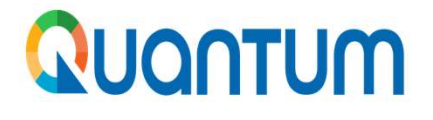

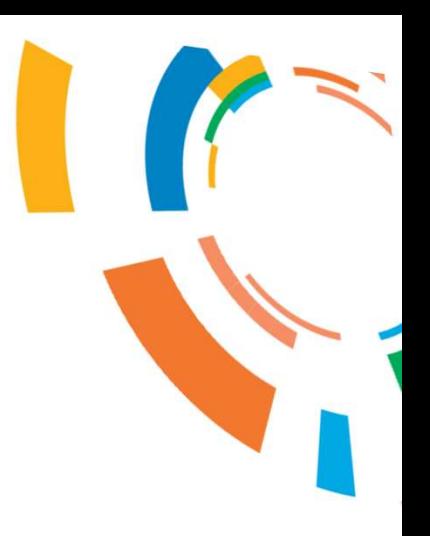

# GUÍA PARA LA PRESENTACIÓN DE OFERTAS EN EL PORTAL DE PROVEEDORES QUANTUM

## PNUD EN HONDURAS

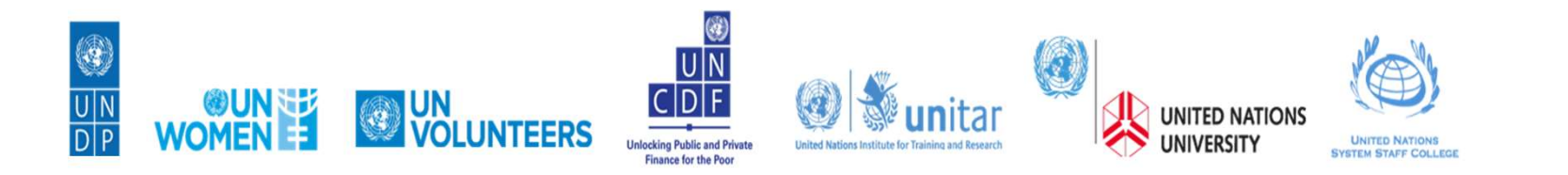

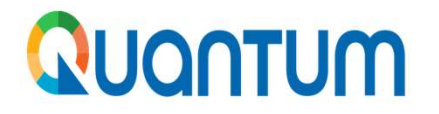

AUCONTUM<br>Antes de presentar su oferta deberá registrarse en el Sistema Quantum, para lo cual puede<br>ubicar el Instructivo de Registro publicado en el siguiente vínculo de nuestra página web:<br>https://www.undp.org/es/honduras **QUONTUM**<br>Antes de presentar su oferta deberá registrarse en el Sistema Quantum, para lo cual puede<br>ubicar el Instructivo de Registro publicado en el siguiente vínculo de nuestra página web:<br>https://www.undp.org/es/hondur

https://www.undp.org/es/honduras/adquisiciones

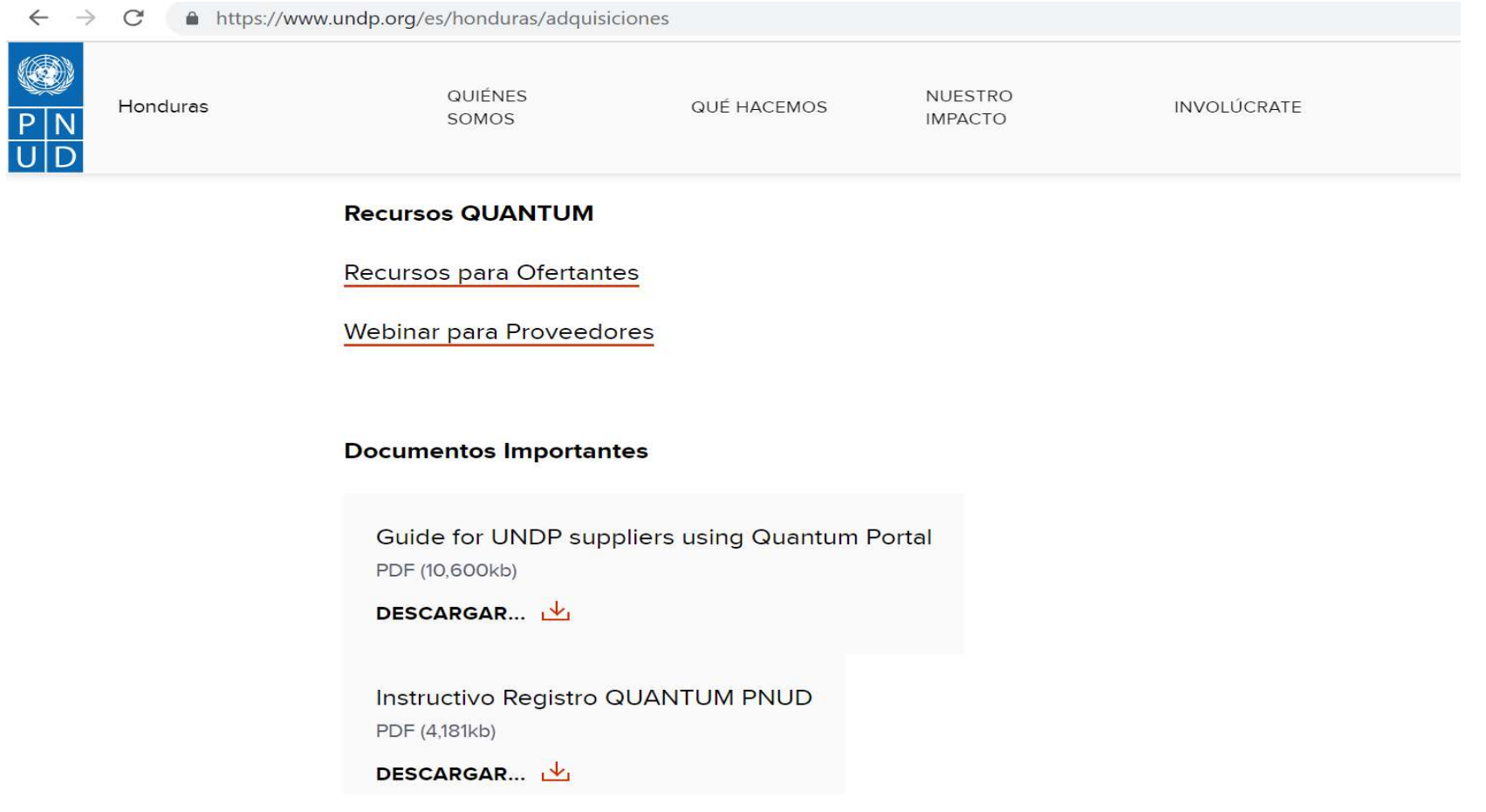

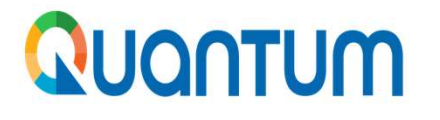

### **INDICE**

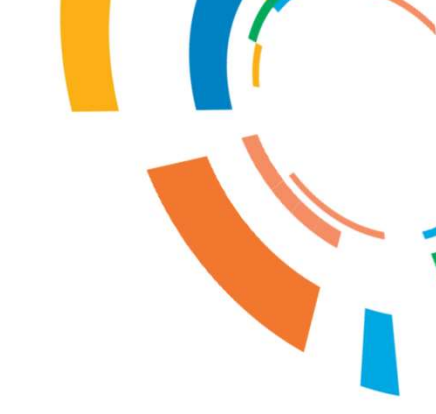

- 
- NUCATUM INDICE<br>1. Como presentar una oferta para un proceso público.<br>2. Como presentar una oferta para un proceso en el que he 2. Como presentar una oferta para un proceso público.<br>
2. Como presentar una oferta para un proceso en el que he<br>
recibido invitación a participar por medio de Quantum. **COMPREM COMO PERENT EN ENCORE COMO PERENT UNA ENCORE COMO PERENT UNA ENSENCICIÓN EN ENTERTA POR UN ENCORECIBIDO invitación a participar por medio de Quantum.**<br>Como continuar con la presentación de mi oferta cuando se San Carl II Como presentar una oferta para un proceso público.<br>
2. Como presentar una oferta para un proceso en el que he<br>
recibido invitación a participar por medio de Quantum.<br>
3. Como continuar con la presentación de mi INDICE<br>Como presentar una oferta para un proce<br>Como presentar una oferta para un precibido invitación a participar por medio<br>Como continuar con la presentación de<br>emite una enmienda.<br>Como ver, modificar o cancelar su of 1. Como presentar una oferta para un proceso público.<br>
2. Como presentar una oferta para un proceso en el que he<br>
recibido invitación a participar por medio de Quantum.<br>
3. Como continuar con la presentación de mi oferta c
- recibido invitación a participar por medio de Quantum.<br>3. Como continuar con la presentación de mi oferta cuando se<br>emite una enmienda.<br>4. Como ver, modificar o cancelar su oferta en la plataforma<br>Quantum.<br>5. Como cambiar
- Quantum. 3. Como continuar con la prese<br>
emite una enmienda.<br>
4. Como ver, modificar o canc<br>
Quantum.<br>
5. Como cambiar el idioma en la l<br>
6. Recomendaciones.
- 
- 

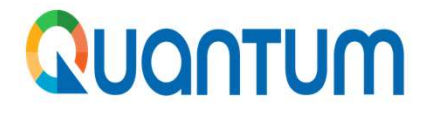

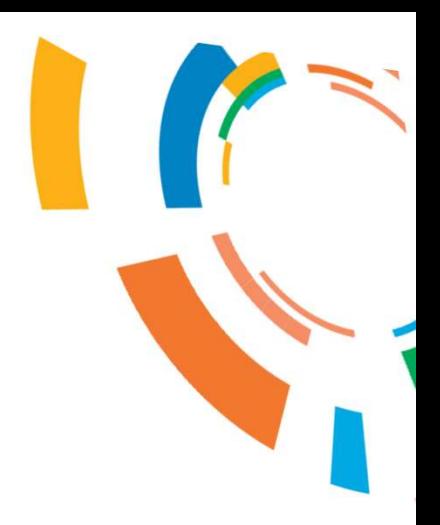

# Nuontum<br>1. Como presentar una oferta para un<br>1. Como presentar una oferta para un 1. Como presentar una oferta para un<br>proceso público

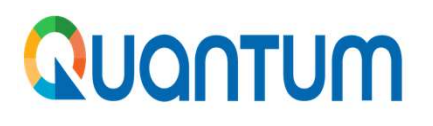

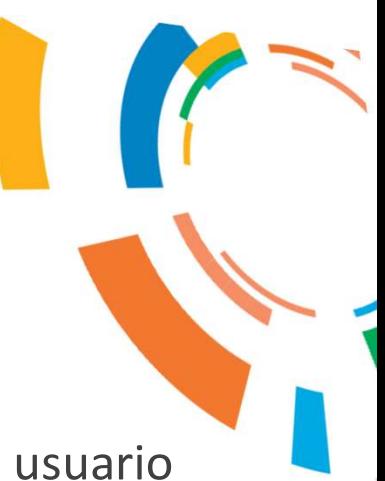

NUQNTUM<br>1. Ingrese al portal (http://supplier.quantum.partneragencies.org) con su usuario<br>(dirección de e-mail) y contraseña (password) previamente registrados. JONTUM<br>
Ingrese al portal (http://supplier.quantum.partneragencies.org) con su usuario<br>
(dirección de e-mail) y contraseña (password) previamente registrados.

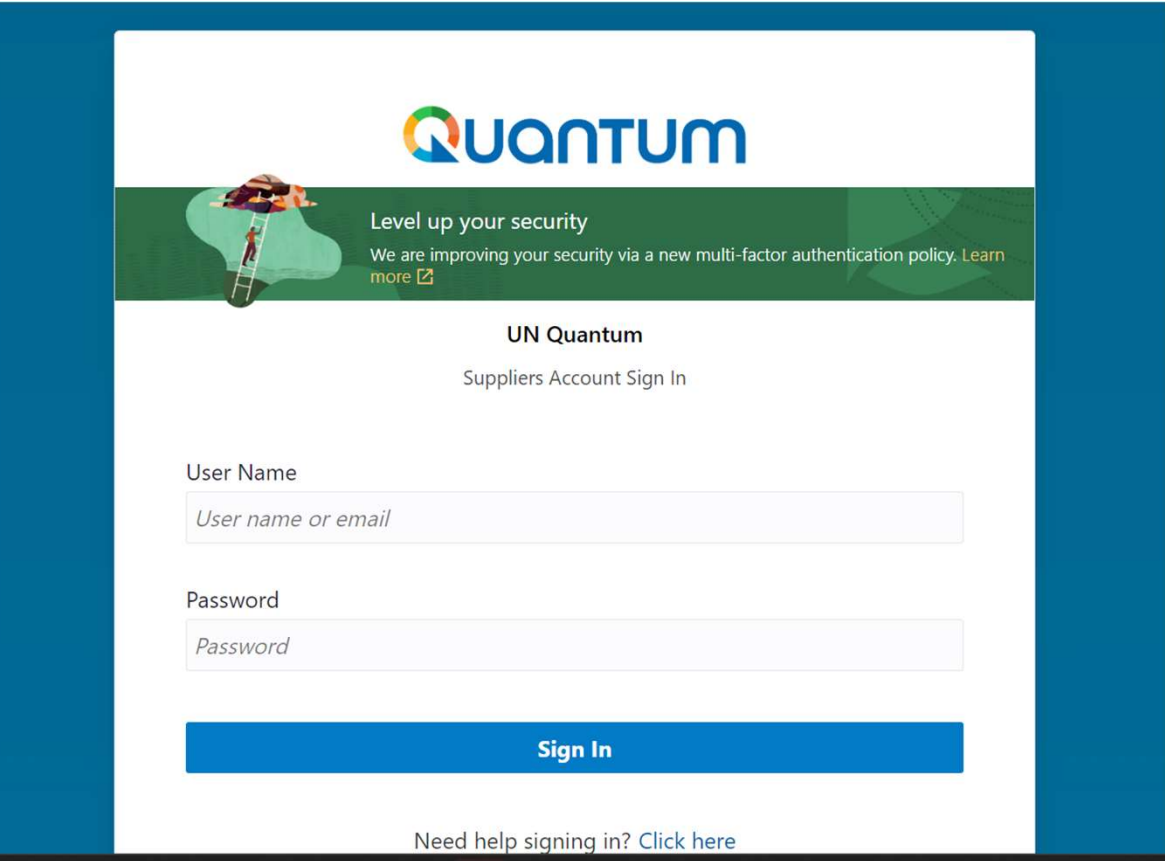

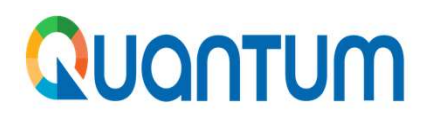

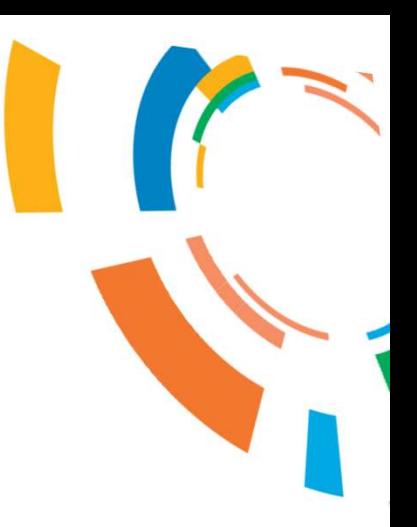

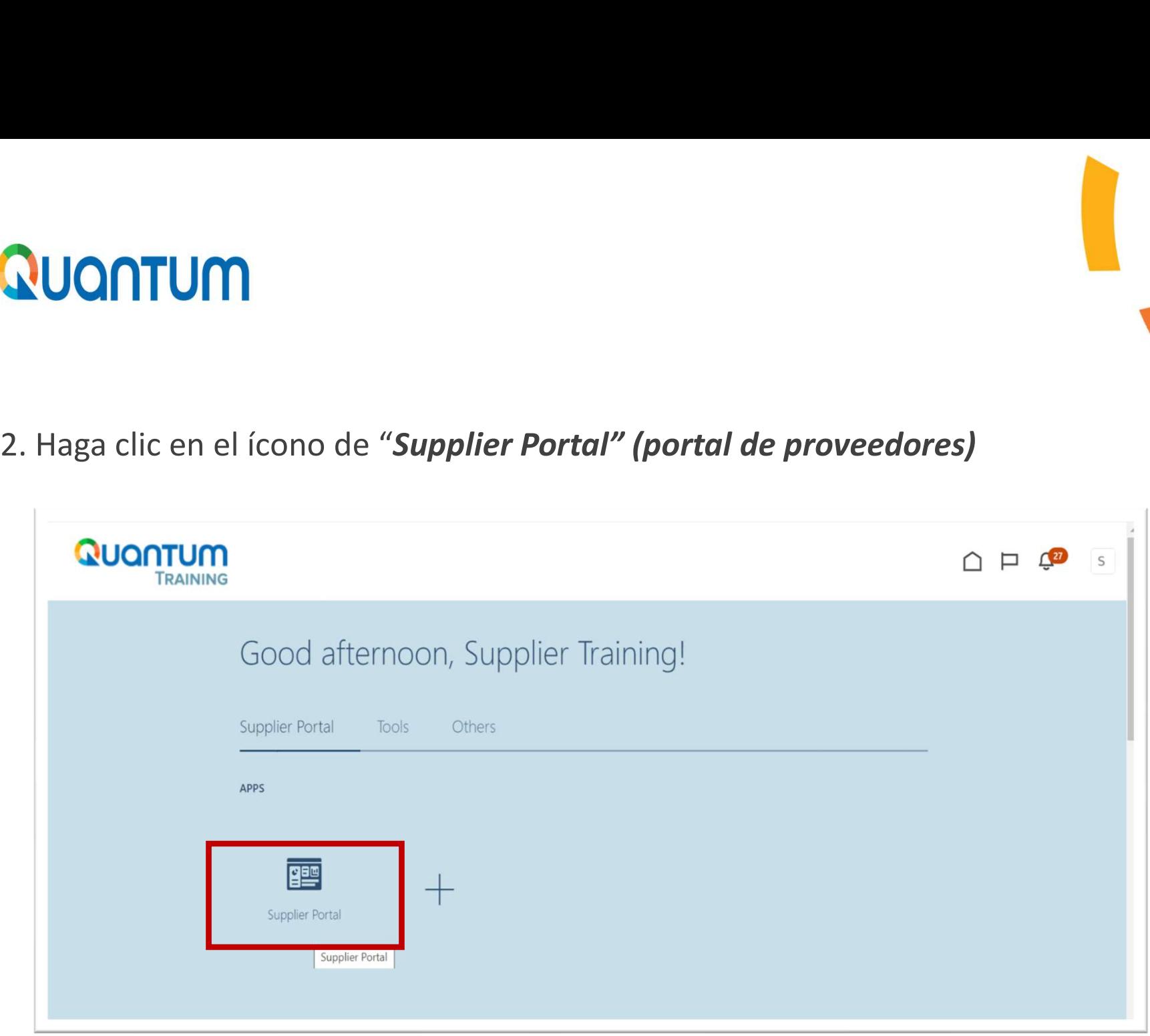

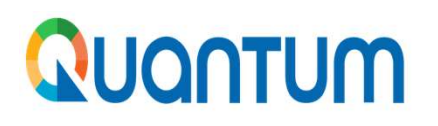

### 3. Seleccione la opción "Negotiations" y haga clic en "View Active Negotiations".

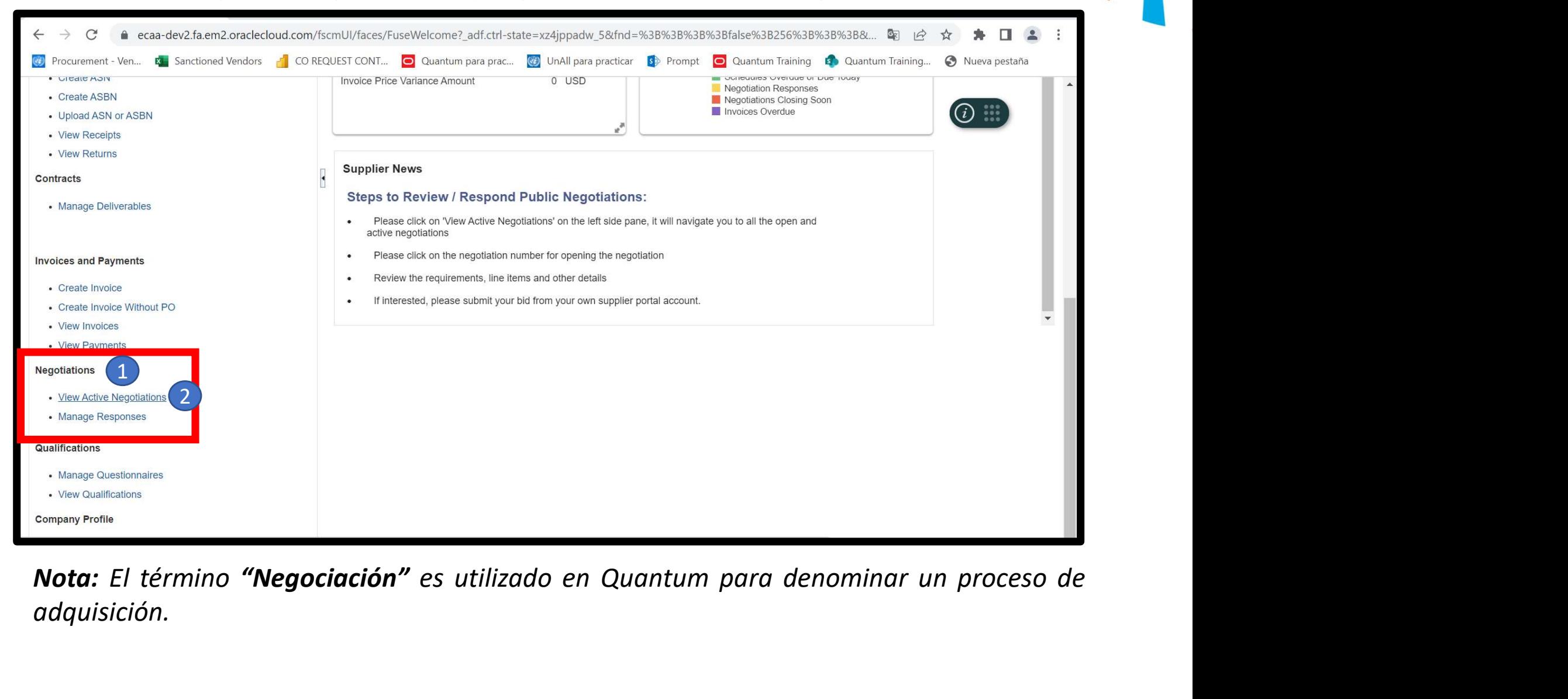

adquisición.

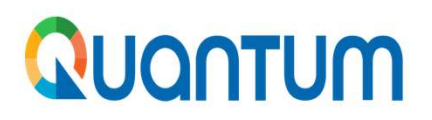

**QUONTUM**<br>4. En la página de búsqueda favor digitar en la casilla Negotiation: *UNDP-HND* para<br>visualizar todos los procesos convocados por la oficina del PNUD en **Honduras**. Revise<br>que las casillas "Invitation Received" y **QUONTUM**<br>A. En la página de búsqueda favor digitar en la casilla Negotiation: *UNDP-HND* para<br>visualizar todos los procesos convocados por la oficina del PNUD en **Honduras**. Revise<br>que las casillas "Invitation Received" y **QUONTUM**<br>
4. En la página de búsqueda favor digitar en la casilla Negotiation: *UNDP-HND* para<br>
visualizar todos los procesos convocados por la oficina del PNUD en **Honduras**. Revise<br>
que las casillas "Invitation Received **CUONTUM**<br>
4. En la página de búsqueda favor digitar en la casilla Negotiation: *UNDP-HND* para<br>
visualizar todos los procesos convocados por la oficina del PNUD en **Honduras**. Revise<br>
que las casilla vacía), a continuaci

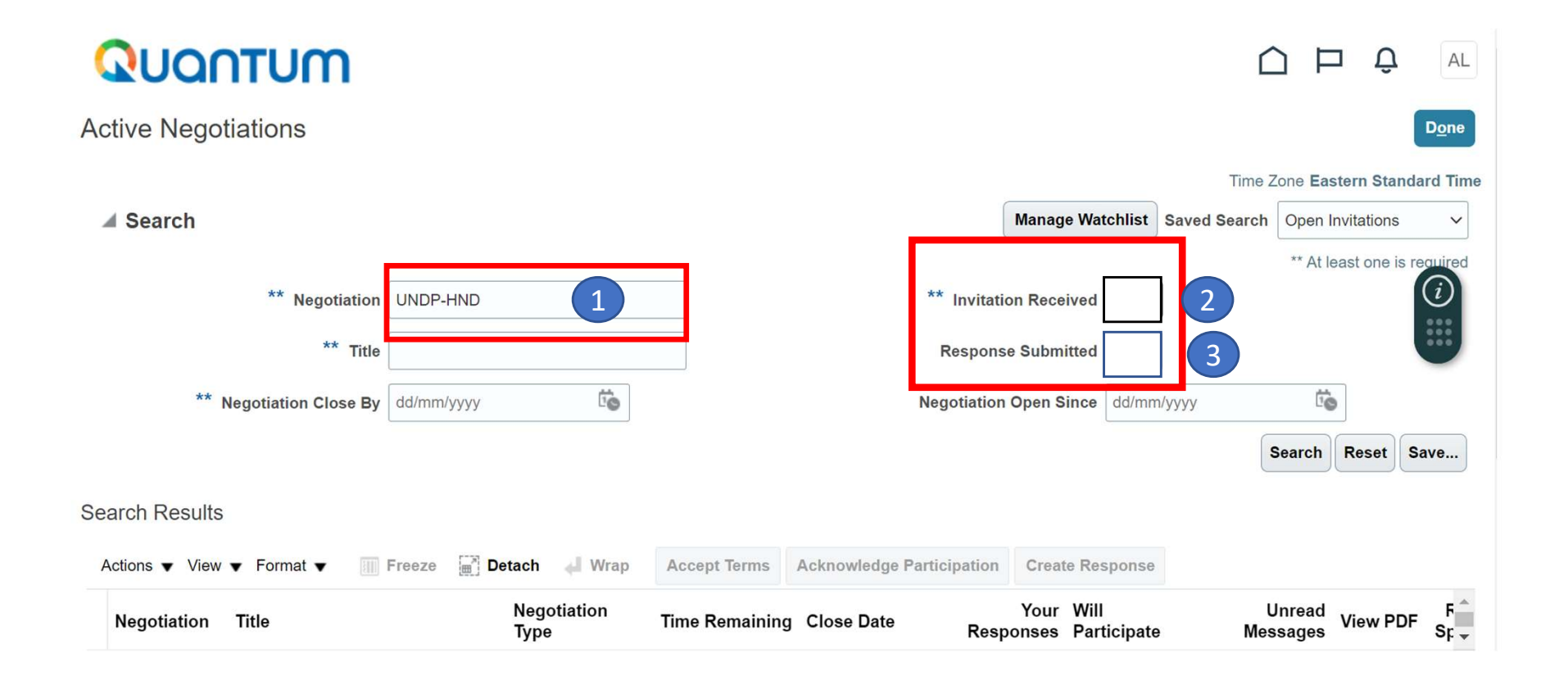

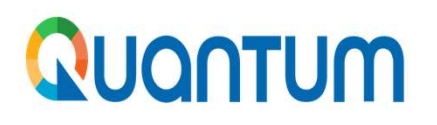

S. A continuación, el sistema listará todos los procesos de la oficina del PNUD vigentes.<br>Seleccione la negociación que sea de su interés. La búsqueda también puede realizarse por número de negociación, título del proceso, Seleccione la negociación que sea de su interés. La búsqueda también puede realizarse por número de negociación, título del proceso, fecha de publicación o fecha de cierre de la **NUCATUM**<br>
A continuación, el sistema listará todos los procesos de la oficina del PNUD vigentes.<br>
Seleccione la negociación que sea de su interés. La búsqueda también puede realizarse por<br>
número de negociación, título d convocatoria.

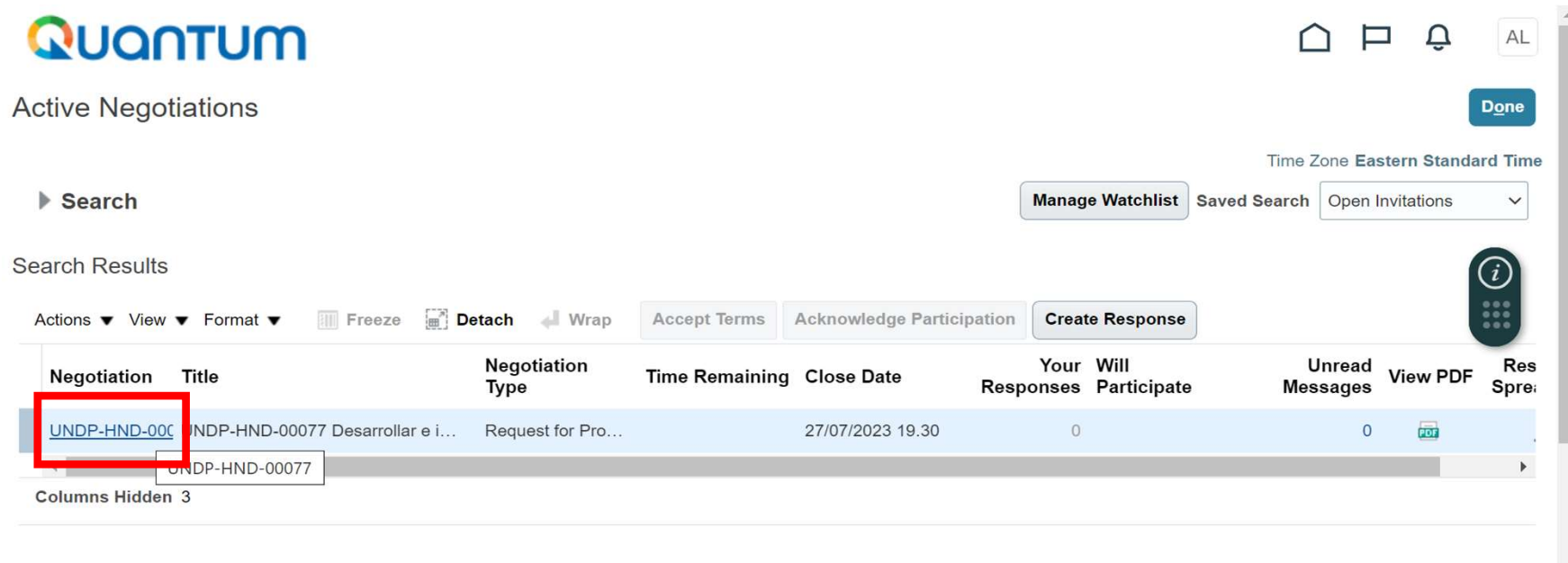

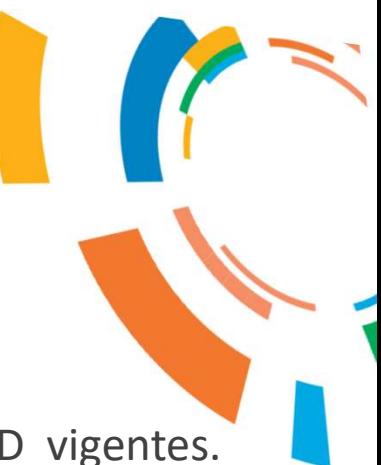

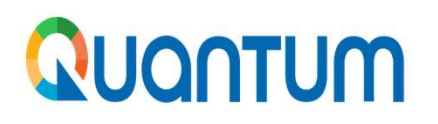

**QUONTUM**<br>6. Al ingresar a la negociación encontrará esta pantalla con un menú/tabla de contenido<br>que está compuesto por 4 secciones. Para navegar en cada sección, haga clic en el<br>enlace correspondiente en la Tabla de cont **COLL AL EXERCITED AN Ingresar a la negociación encontrará esta pantalla con un menú/tabla de contenido que está compuesto por 4 secciones. Para navegar en cada sección, haga clic en el el para navegar en cada sección, ha EXECUCIT SERVICES AND AL EXECUCIÓN EN CONTRET (CONTROVICE)**<br>
Al ingresar a la negociación encontrará esta pantalla con un menú/tabla de contenido.<br> **EN CONTRO EN CONTRO EN CONTREPAND-00077** 

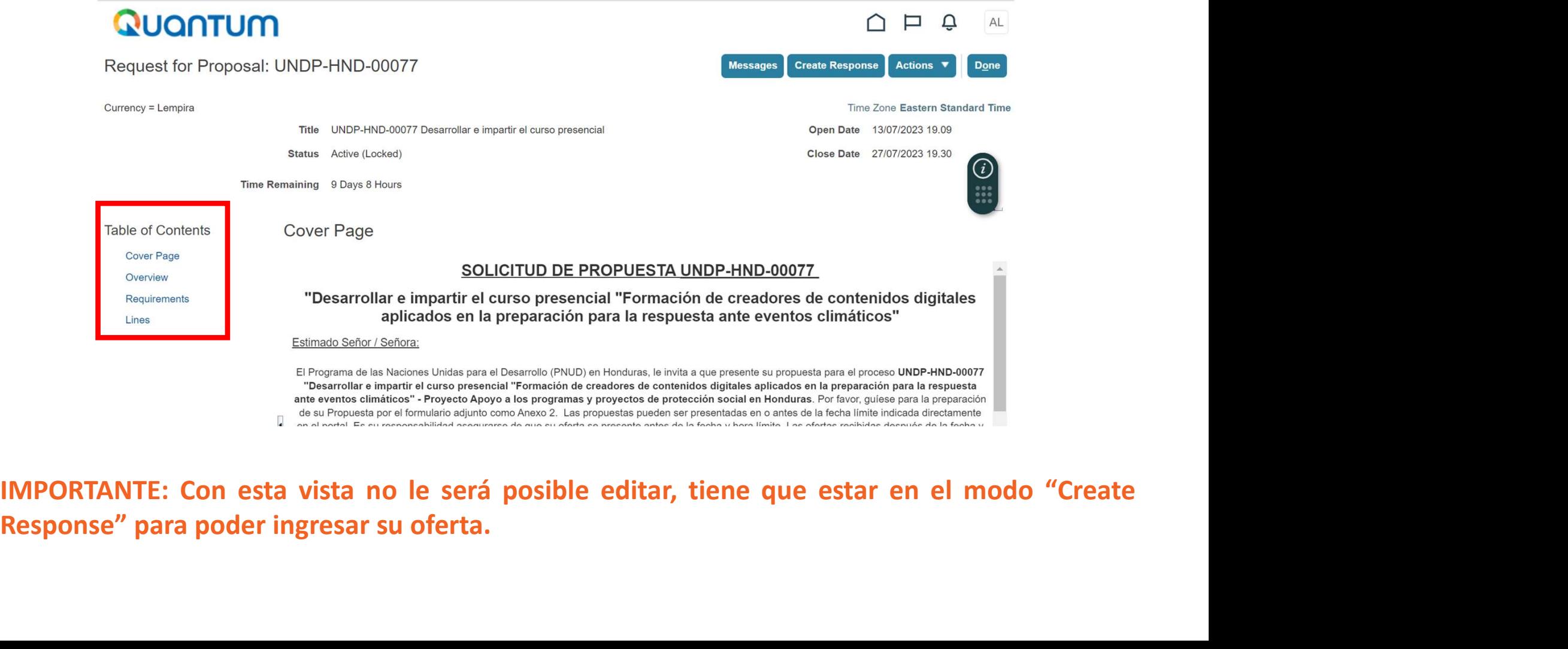

### Table of Contents **Cover Page** Overview **Requirements**

Lines

- 1. Cover Page: aquí encontrará la carta de invitación la que contiene información<br>general del proceso (negociación) como: título del proceso, nombre del proyecto, e<br>información general del portal.<br>2. Overview: aquí podrá e Experimental del proceso (negociación) como: título del proceso, nombre del proyecto, e información general del proceso (negociación) como: título del proceso, nombre del proyecto, e información general del protal.<br>Overvie **Cover Page:** aquí encontrará la carta de invitación la que contiene i<br>general del proceso (negociación) como: título del proceso, nombre del<br>información general del portal.<br>**Overview:** aquí podrá encontrar información ref
- 2. Cover Page: aquí encontrará la carta de invitación la que contiene información<br>general del proceso (negociación) como: título del proceso, nombre del proyecto, e<br>información general del protal.<br>2. Overview: aquí podrá e Forma del proceso (negociación) como: titulo del proceso, nombre del proyecto, e<br>información general del proceso (negociación) como: titulo del proceso, nombre del proyecto, e<br>Derview: aquí podrá encontrar información refe
- Experimental de proceso (negociación) como: título del proceso, nombre del proyecto, e información general del portal.<br>
O perview: aquí podrá encontrar información referente al: cronograma del proceso, o perview: aquí podr 3. Requirements: aquí encontrará la carta de invitación la que contiene información especial del proceso (negociación) como: título del proceso, nombre del proyecto, e información general del protal.<br>
2. Overview: aquí pod Cover Page: aquí encontrará la carta de invitación la que contiene información<br>general del proceso (negociación) como: título del proceso, nombre del proyecto, e<br>información general del portal.<br>Overview: aquí podrá encontr Example: aquí encontrará la carta de invitación la que contiene información<br>general del proceso (negociación) como: título del proceso, nombre del proyecto, e<br>información general del portal.<br>Overview: aquí podrá encontrar Cover Page: aquí encontrará la carta de invitación la que contiene información<br>general del proceso (negociación) como: título del proceso, nombre del proyecto, e<br>información general del portal.<br>Overview: aquí podrá encontr
- 1. Cover Page: aquí encontrará la carta de invitación la que contiene información<br>general del proceso (negociación) como: título del proceso, nombre del proyecto, e<br>información general del portal.<br>2. Overview: aquí podrá e Cover Page: aquí encontrará la carta de invitación la que contiene información<br>general del proceso (negociación) como: título del proceso, nombre del proyecto, e<br>oberview: aquí potral.<br>Correview: aquí potral.<br>Grende a digu Cover Page: aquí encontrará la carta de invitación la que contiene información<br>general del proceso (negociación) como: título del proceso, nombre del proyecto, e<br>información general del portal.<br>Overview: aquí podrá encontr general del proceso (negociación) como: título del proceso, nombre del proyecto, e<br>información general del portal.<br>**Overview**: aquí podrá encontrar información referente al: cronograma del proceso,<br>forma de adjudicación (p información general del portal.<br>
Overview: aquí podrá encontrar información referente al: cronograma del proceso,<br>
forma de adjudicación (por ítem, por lote, precio más bajo, puntuación combinada,<br>
etc.), términos de pago, Overview: aquí podrá encontrar información referente al: cronograma del proceso, forma de adjudicación (por ítem, por lote, precio más bajo, puntuación combinada, etc.), términos de pago, moneda de la oferta, reglas de imp forma de adjudicación (por ítem, por lote, precio más bajo, puntuación combinada, etc.), términos de pago, moneda de la oferta, reglas de importación para bienes, etc. Requirements: aquí encontrará información específica s etc.), términos de pago, moneda de la oferta, reglas de importa<br>
Requirements: aquí encontrará información específica sobre<br>
Términos de referencia o Especificaciones Técnicas y el méto<br>
esta sección deberá completar los f

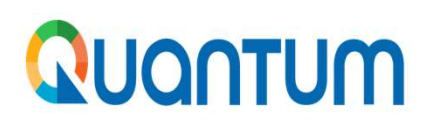

**PONTUM**<br>
7. Para revisar la versión en PDF de la Negociación, seleccione el botón "Actions",<br>
entonces seleccione "View" y "View PDF". Para descargar los archivos adjuntos a la<br>
Negociación, haga clic en el botón "Actions **CONTUM**<br>Para revisar la versión en PDF de la Negociación, seleccione el botón "Actions",<br>entonces seleccione "View" y "View PDF". Para descargar los archivos adjuntos a la<br>Negociación, haga clic en el botón "Actions" lueg **IONTUM**<br>Para revisar la versión en PDF de la Negociación, seleccione el botón "Actions",<br>entonces seleccione "View" y "View PDF". Para descargar los archivos adjuntos a la<br>Negociación, haga clic en el botón "Actions" lueg **ACTUM**<br>
Para revisar la versión en PDF de la Negociación, seleccione el botón "Actions",<br>
entonces seleccione "View" y "View PDF". Para descargar los archivos adjuntos a la<br>
Negociación, haga clic en el botón "Actions" l **CONTUM**<br>
Para revisar la versión en PDF de la Negociación, seleccione el botón "Actions",<br>
entonces seleccione "View" y "View PDF". Para descargar los archivos adjuntos a la<br>
Negociación, haga clic en el botón "Actions"

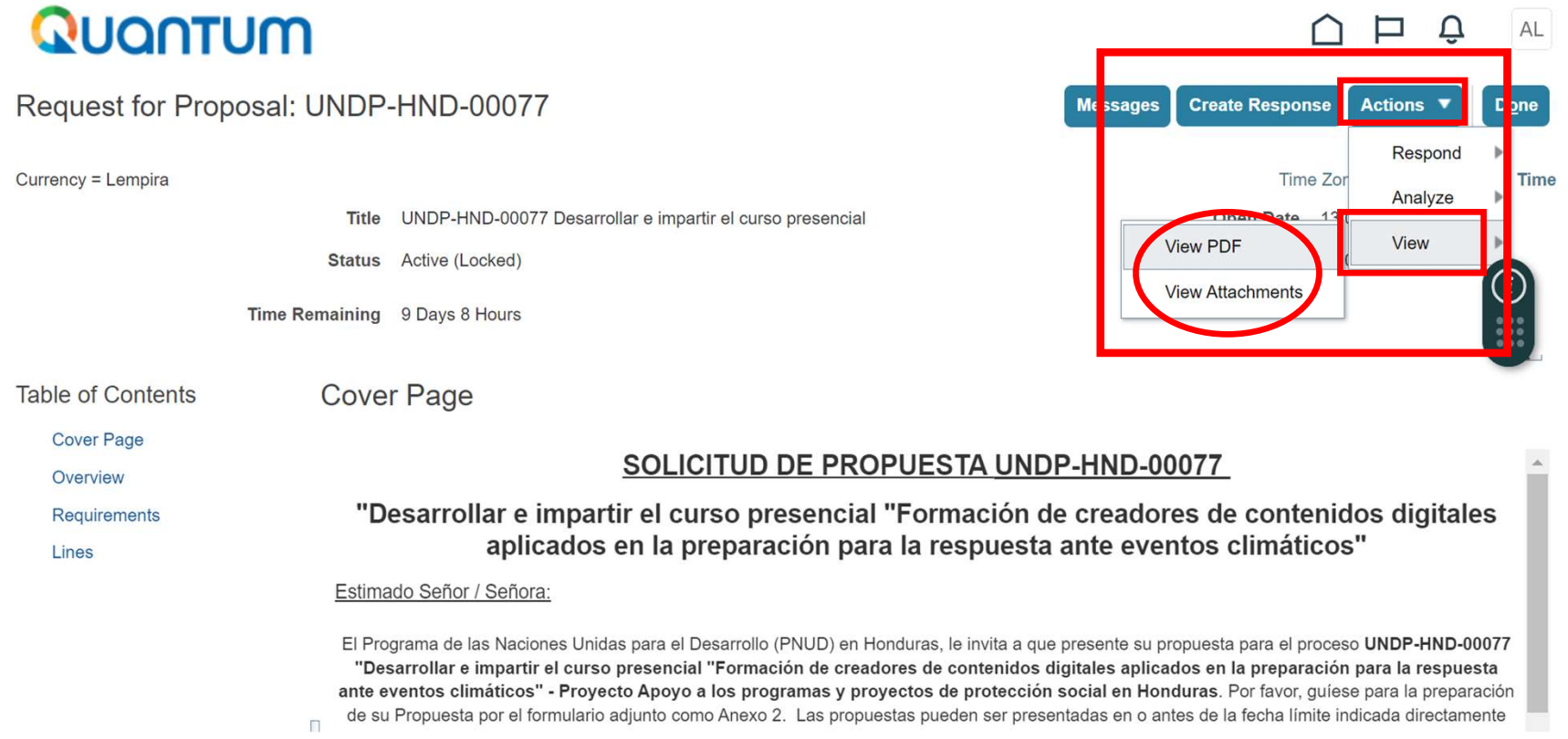

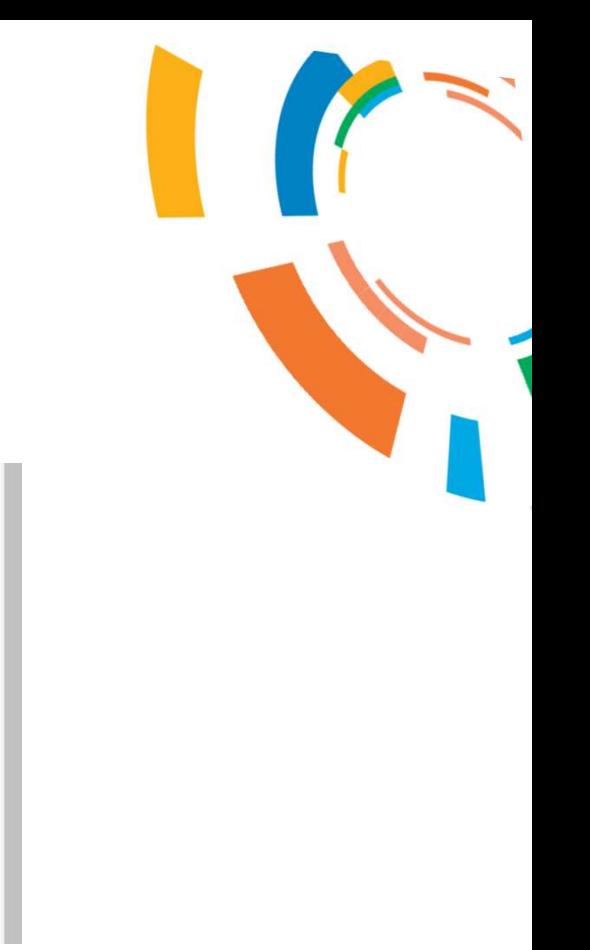

### QUONTUM

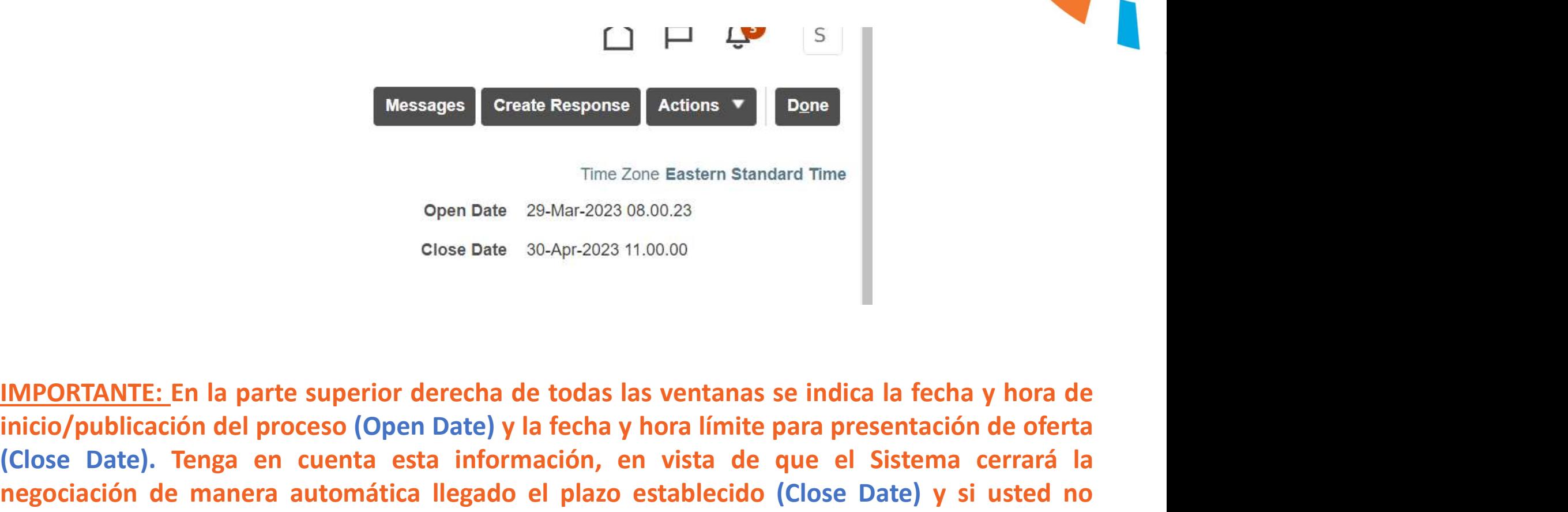

IMPORTANTE: En la parte superior derecha de todas las ventanas se indica la fecha y hora de<br>
IMPORTANTE: En la parte superior derecha de todas las ventanas se indica la fecha y hora de<br>
IMPORTANTE: En la parte superior der Messages Create Response Actions v<br>
Time Zone Eastern Standard Time<br>
Open Date 29-Mar-2023 08.00.23<br>
Close Date 30-Apr-2023 11.00.00<br>
IMPORTANTE: En la parte superior derecha de todas las ventanas se indica la fecha y hora Time Zone Eastern Standard Time<br>
Open Date 29-Mar-2023 08.00.23<br>
Close Date 30-Apr-2023 11.00.00<br>
IMPORTANTE: En la parte superior derecha de todas las ventanas se indica la fecha y hora de<br>
inicio/publicación del proceso Time Zone Eastern Standard Time<br>
Open Date 29-Mar-2023 08.00.23<br>
Close Date 30-Apr-2023 11.00.00<br>
IMPORTANTE: En la parte superior derecha de todas las ventanas se indica la fecha y hora de<br>
inicio/publicación del proceso evaluación.

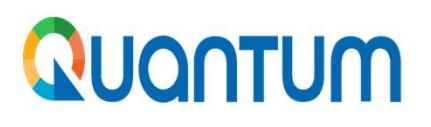

### ACLARACIONES Y CONSULTAS

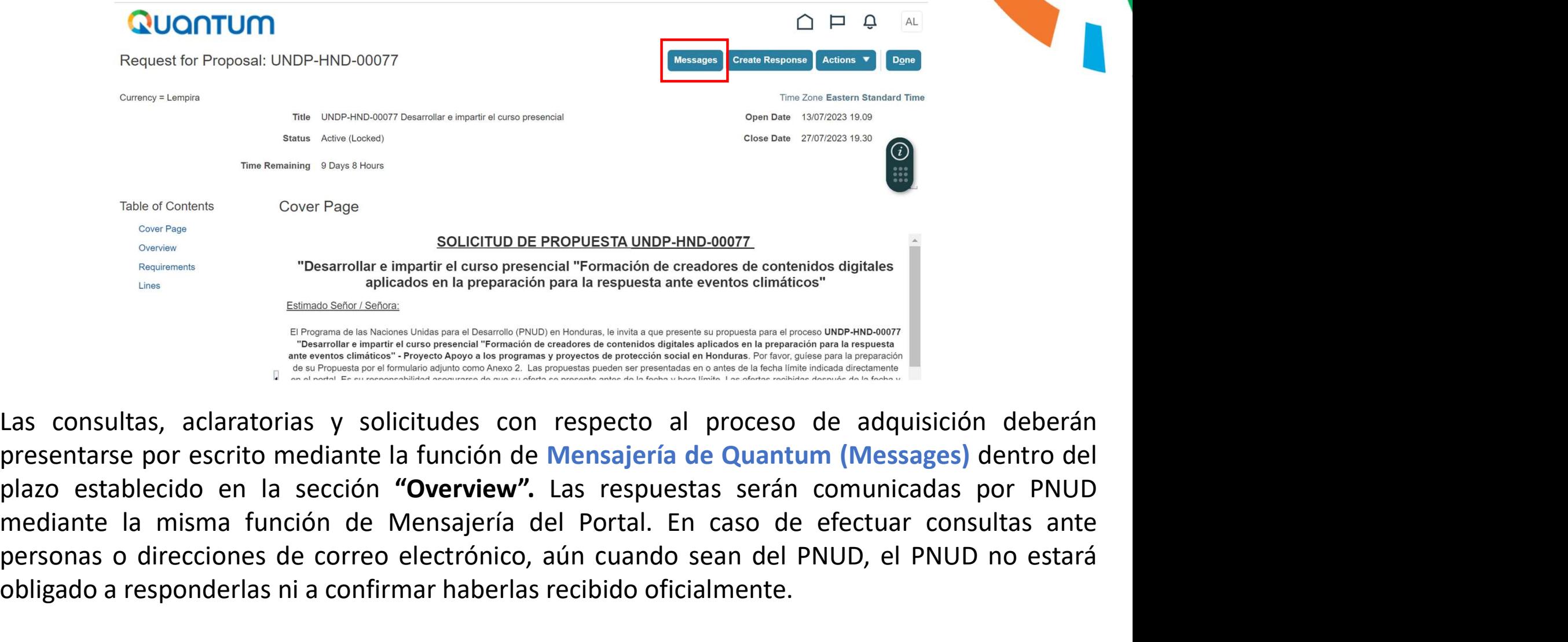

This et Contents<br>
Cover Page<br>
SOLICITUD DE PROPUESTA UNDP-HND-00077<br>
Notationes de contentation page and a splicados en la preparación para la respuesta ante eventos climáticos"<br>
Solidades de correo electrónico electrónico obligado a responderlas ni a confirmar haberlas recibido oficialmente.

S. Seleccione el botón "*Create Response"* luego haga clic en el botón "Save". Esto le permitirá suscribirse a la negociación y crear un borrador de oferta que es muy importante, ya que esta es la única forma de recibir en Suscribirse a la negociación y crear un borrador de oferta que es muy importante, ya que esta es la única forma de recibir en el correo electrónico registrado las notificaciones automáticas del sistema sobre cualquier camb CONTUM<br>Seleccione el botón "Create Response" luego haga clic en el botón "Save". Esto le permitirá<br>suscribirse a la negociación y crear un borrador de oferta que es muy importante, ya que<br>esta es la única forma de recibir **CONTUM**<br>
Seleccione el botón "*Create Response"* luego haga clic en el botón "Save". Esto le permitira<br>
suscribirse a la negociación y crear un borrador de oferta que es muy importante, ya que<br>
esta es la única forma de r **CONTUM**<br>
Seleccione el botón "Create Response" luego haga clic en el botón "Save". Esto le permitirá<br>
suscribirse a la negociación y crear un borrador de oferta que es muy importante, ya que<br>
esta es la única forma de rec **información adicional en su borrador de oferta en el botón "Save".** Esto le permitirá suscribirse a la negociación y crear un borrador de oferta que es muy importante, ya que esta es la única forma de recibir en el correo **VATUM**<br>
Seleccione el botón "*Create Response"* luego haga clic en el botó<br>
suscribirse a la negociación y crear un borrador de oferta que e<br>
esta es la única forma de recibir en el correo electrónico reg<br>
automáticas del

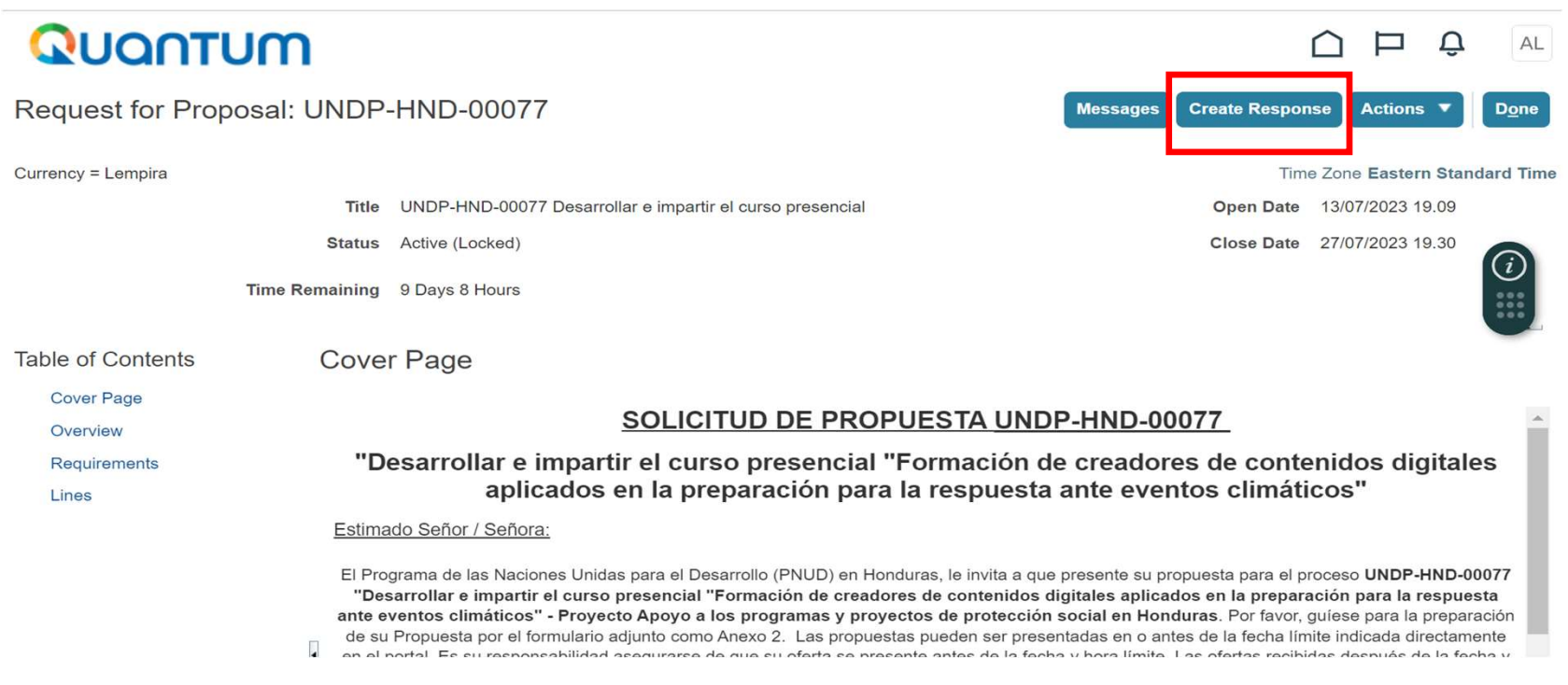

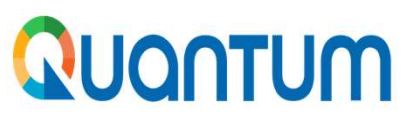

S. Para abrir un borrador de oferta haga clic en "Manage Responses", después "Search".<br>Seleccione el borrador de oferta que creó para la negociación y haga clic en el botón "Revise" (revisar) y se abrirá su borrador de ofe Seleccione el borrador de oferta haga clic en "Manage Responses", después "Search".<br>Seleccione el borrador de oferta que creó para la negociación y haga clic en el botón<br>"Revise" (revisar) y se abrirá su borrador de oferta Maria abrir un borrador de oferta haga clic en "Manage Responses", después "Search".<br>Seleccione el borrador de oferta que creó para la negociación y haga clic en el botón.<br>"Revise" (revisar) y se abrirá su borrador de ofer **CONTUM**<br>Para abrir un borrador de oferta haga clic en "Manage<br>Seleccione el borrador de oferta que creó para la nego<br>"Revise" (revisar) y se abrirá su borrador de oferta<br>"Actions" y después "Revise".

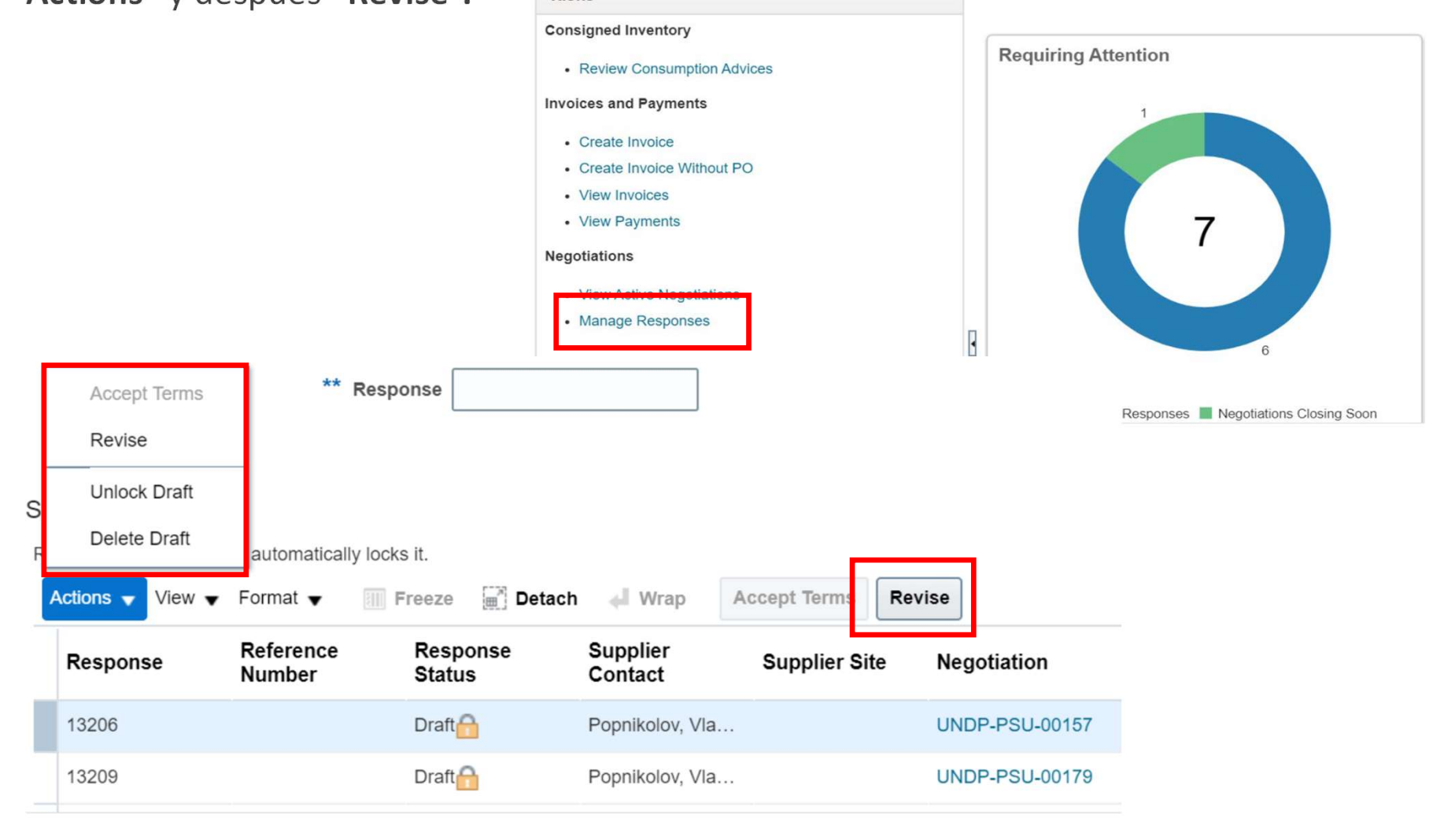

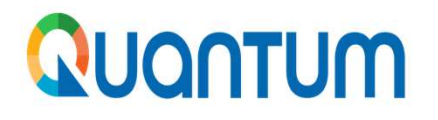

9. A continuación se le desplegará el borrador de oferta creado en el sistema. En Quantum la oferta se denomina "Bid Response" (Oferta de Respuesta). En el campo "*Reference Number"* puede ingresar el número de oferta gene Se denomina "Bid Response" (Oferta de Respuesta). En el campo "Reference Number" puede se denomina "Bid Response" (Oferta de Respuesta). En el campo "Reference Number" puede ingresar el número de oferta generado automática **ingresar el número de oferta generado automáticamente por el sistema. En Quantum la oferta se denomina "Bid Response" (Oferta de Respuesta). En el campo "Reference Number" puede ingresar el número de oferta generado autom** personalizada por usted, lo que le permitirá buscar e identificar de manera rápida el borrador de **CONTUM**<br>
A continuación se le desplegará el borrador de oferta creado en el sistema. En Quantun<br>
se denomina "Bid Response" (Oferta de Respuesta). En el campo "*Reference Numbi*<br>
ingresar el número de oferta generado auto

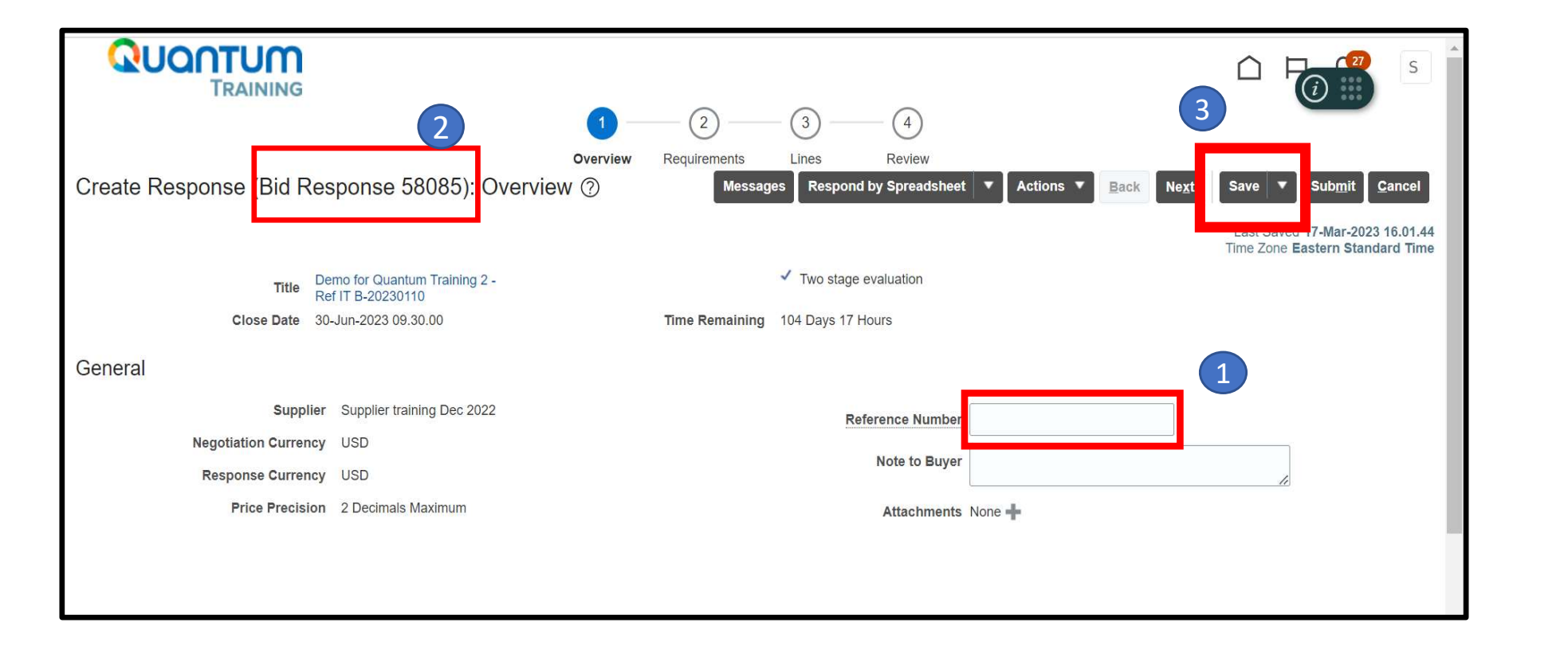

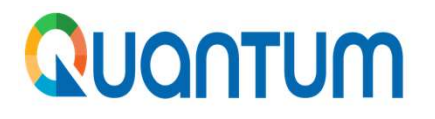

**QUONTUM**<br>10. Si desea salir del modo de edición, haga clic en "*Title*" (título del proceso),<br>esto le llevará a la página de inicio (overview). **QUONTUM**<br>10. Si desea salir del modo de edición, haga clic en "*Title*" (título del pro<br>esto le llevará a la página de inicio (overview).

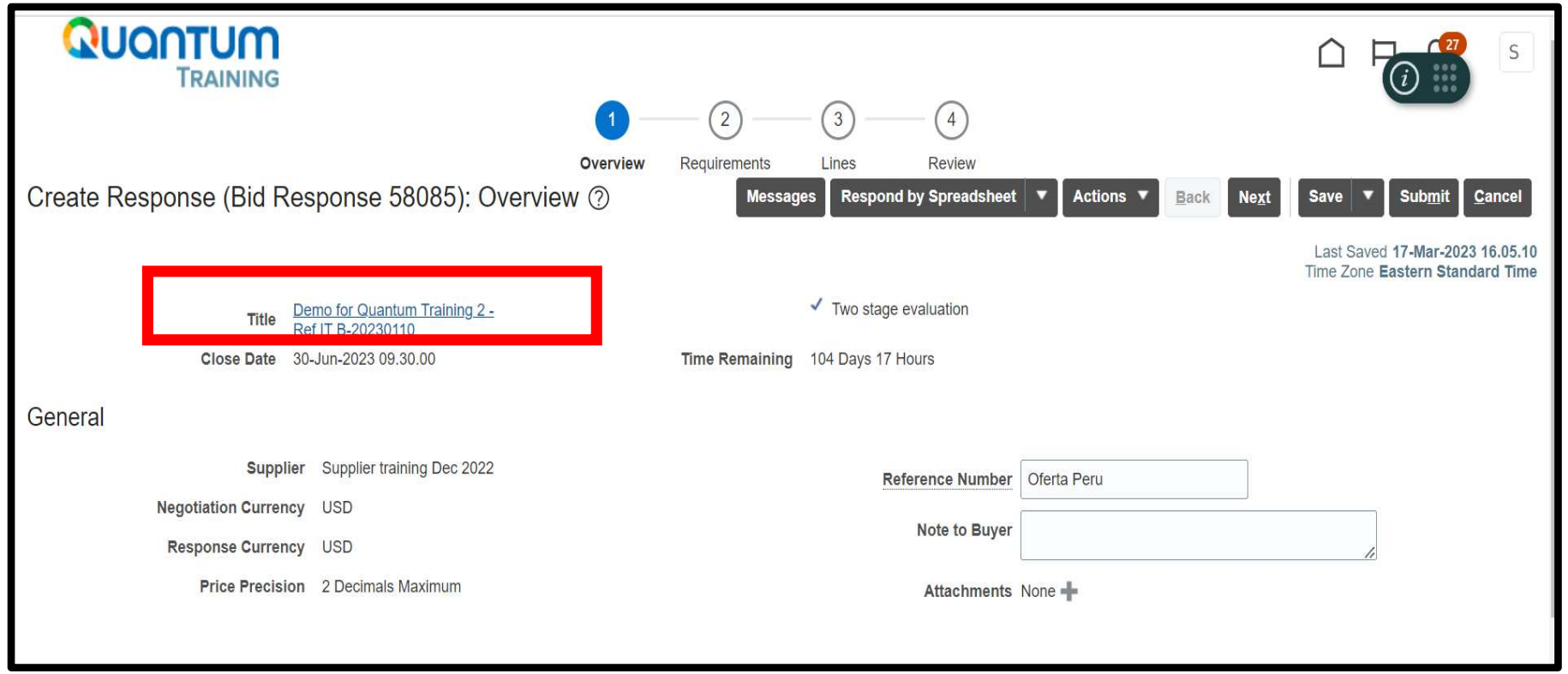

**AUCOTUM**<br>11. Luego de hacer clic en "Create Response" (modo de edición) usted deberá completar la información requerida en la Sección 2 "Requirements" y la Sección 3 "Lines" y después<br>hacer clic en el botón de la Sección **IDONTUM**<br>
Luego de hacer clic en "Create Response" (modo de edición) usted deberá completar la<br>
información requerida en la Sección 2 "Requirements" y la Sección 3 "Lines" y después<br>
hacer clic en el botón de la Sección 4 **Hacer clic en "Create Response"** (modo de edición) usted deberá completar la información requerida en la Sección 2 "Requirements" y la Sección 3 "Lines" y después hacer clic en el botón de la Sección 4 "Review" para verif **NOONTUM**<br>
Luego de hacer clic en "Create Response" (modo de edición) usted deberá completar la información requerida en la Sección 2 "Requirements" y la Sección 3 "Lines" y después<br>
hacer clic en el botón de la Sección 4 los botones "back" <sup>y</sup> "next" ubicados en la parte superior de su pantalla.

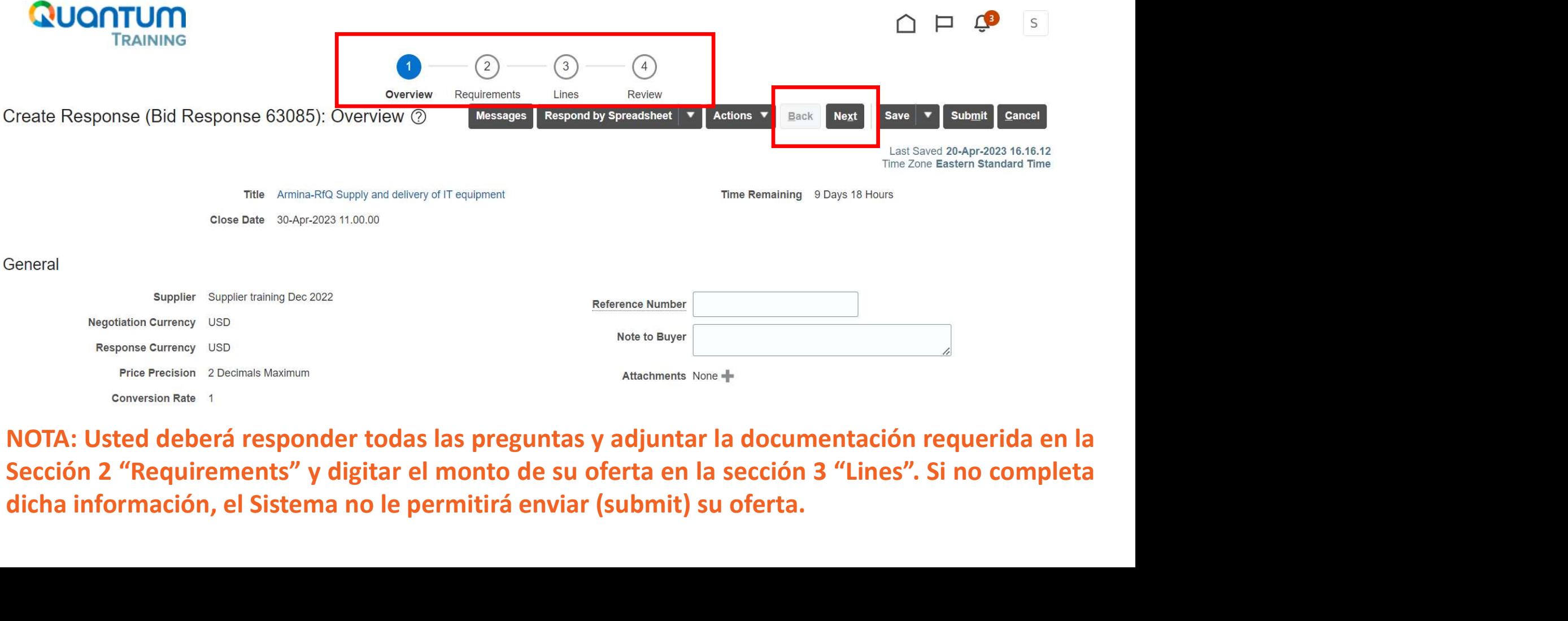

**QUONTUM**<br>
12. Tenga en cuenta que la *Sección 2 "Requirements"*, está compuesta a su vez de varias<br>
secciones que requieren de su atención. Podrá navegar entre dichas secciones utilizando<br>
las flechas de avanzar  $\triangleright$  y **SECTE DE SECCIÓN EN ACCES (SECUTED DE SECCIÓN EN ACCES)**<br>Secciones que requieren de su atención. Podrá navegar entre dichas secciones utilizando las flechas de avanzar  $\triangleright$  y retroceder  $\leq$  que se encuentran en el me **LAS FRANCE CONTROLLAR FRANCE CONTROLLAR FRANCE CONTROLLAR FRANCE CONTROLLAR FRANCE CONTROLLAR FRANCE CONTROLLAR FRANCE CONTROLLAR FRANCE CONTROLLAR FRANCE CONTROLLAR CONTROLLAR FRANCE CONTROLLAR FRANCE CONTROLLAR FRANCE** UCATUM<br>
Tenga en cuenta que la *Sección 2 "Requirements"*, está compuesta a su vez de varias<br>
secciones que requieren de su atención. Podrá navegar entre dichas secciones utilizando<br>
las flechas de avanzar  $\sum$  y retrocede

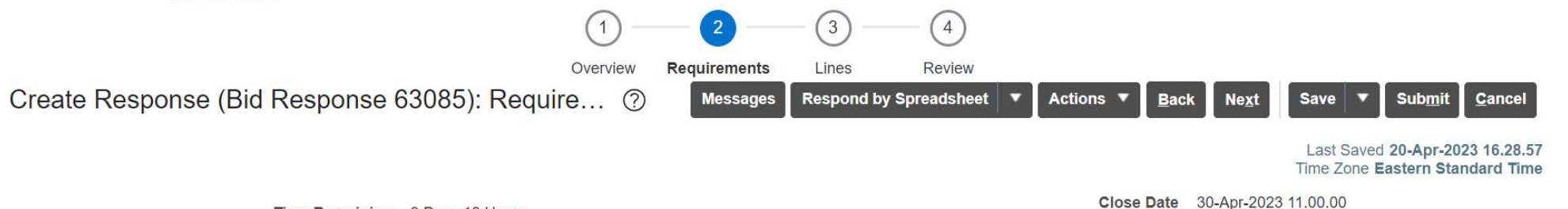

Time Remaining 9 Days 18 Hours

### Section 1, Section 2 RFQ General Instructions and Data sheet

1. Bidders shall adhere to all the requirements of this RFQ, including any amendments made in writing by UNDP. This RFQ is conducted in accordance with the UNDP Programme and Operations Policies and Procedures (POPP) on Contracts and Procurement

Any Bid submitted will be regarded as an offer by the Bidder and does not constitute or imply the acceptance of the Bid by UNDP. UNDP is under no obligation to award a contract to any Bidder as a result of this RFQ.

UNDP reserves the right to cancel the procurement process at any stage without any liability of any kind for UNDP, upon notice to the bidders or cancellation of the tender in the online portal.

**UNDP Bosnia and Herzegovina** 

### 2. Deadline for the Submission of Quotation

Deadline is indicated in the online portal. If any doubt exists as to the time zone in which the quotation should be submitted, refer to http://www.timeanddate.com/worldclock/.

### 3. Method of Submission

Quotations must be submitted as follows:

NextGenERP supplier portal following this link: http://supplier nextgenerp partneragencies org/ using the profile you may have in the

Section 1. Section 2 RFQ G... Section 1. Section 2 RFQ G.. Section 2. Documents to be... Section 3. Schedule of req... Section 4. Quotation submi... Section 5. Bidder Declaration Section 6. Financial offer

**13.** Revise cuidadosamente los requisitos y preguntas de esta sección. Proporcione respuestas y cargue documentos de respaldo cuando se le solicite. Todo campo marcado con un asterisco (\*), significa que obligatoriamente **JONTUM**<br>
Revise cuidadosamente los requisitos y preguntas de esta sección. Proporcione<br>
respuestas y cargue documentos de respaldo cuando se le solicite. Todo campo marcado<br>
con un asterisco (\*), significa que obligatoria **CONTUM**<br>
Controlladosamente los requisitos y preguntas de esta sección. Proporcione<br>
respuestas y cargue documentos de respaldo cuando se le solicite. Todo campo marcado<br>
con un asterisco (\*), significa que obligatoriamen Soliditada, ya sea mediante los requisitos y preguntas de esta sección. Proporcione<br>respuestas y cargue documentos de respaldo cuando se le solicite. Todo campo marcado<br>con un asterisco (\*), significa que obligatoriamente **CONTUM**<br>
Sevise cuidadosamente los requisitos y preguntas de esta sección. Proporcione<br>
respuestas y cargue documentos de respaldo cuando se le solicite. Todo campo marcado<br>
con un asterisco (\*), significa que obligatori **CONTUM**<br>
Sevise cuidadosamente los requisitos y preguntas<br>
respuestas y cargue documentos de respaldo cuando se<br>
con un asterisco (\*), significa que obligatoriamente de<br>
solicitada, ya sea mediante la opción de selección

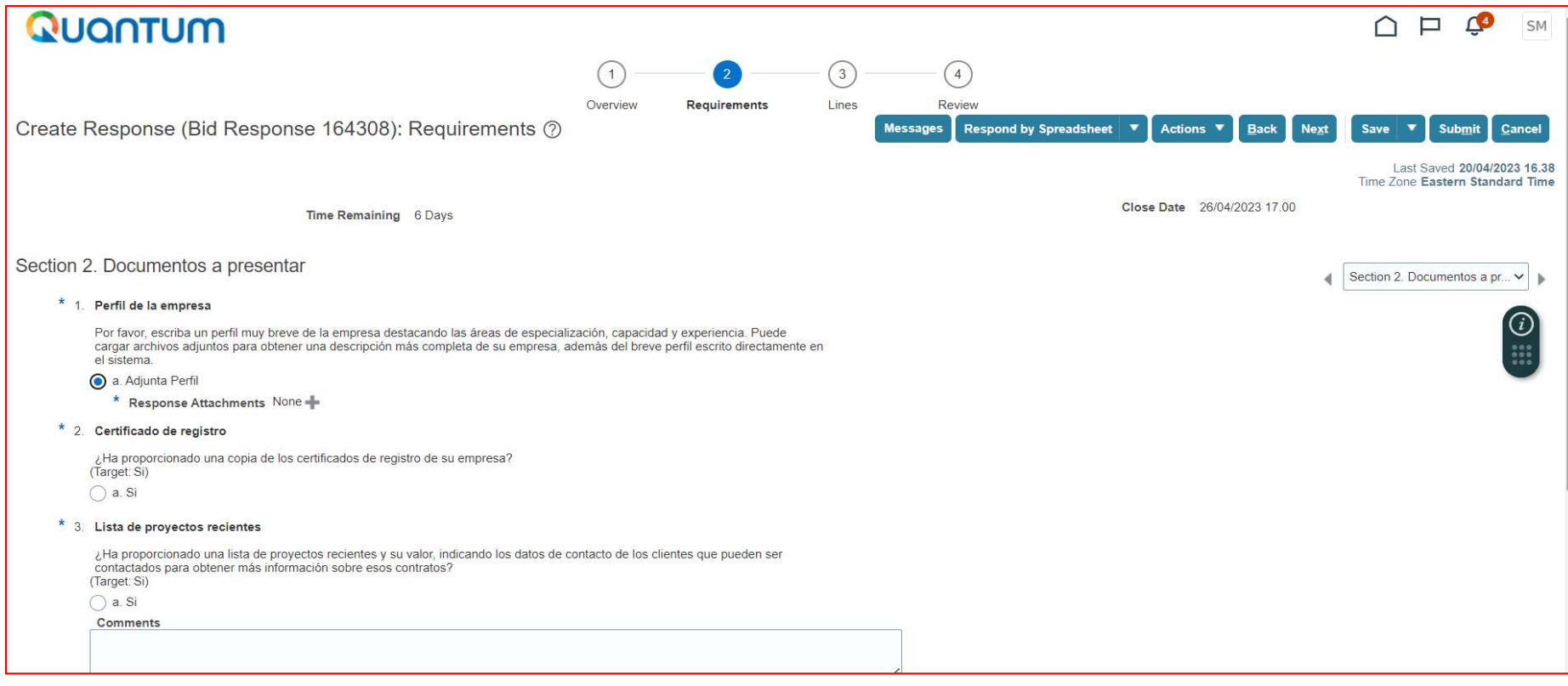

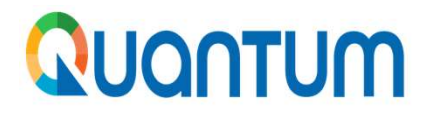

**QUONTUM**<br>14. En la *Sección 3 "Lines"* deberá digitar el Precio de su oferta Financiera todo incluido (suma alzada), de acuerdo con el esquema de precios que se le indíque. Los valores que ingrese en el Portal deben coinc **alzada), de acuerdo con el esquema de precio de su oferta Financiera todo incluido (suma alzada), de acuerdo con el esquema de precios que se le indique. Los valores que ingrese en el Portal deben coincidir con los consig Portal deben coincidir con los consignados en el Formulario de Subsetta Financiera todo incluido (suma alzada), de acuerdo con el esquema de precios que se le indíque. Los valores que ingrese en el Pretal deben coincidir** deberá completar, firmar y subir en formato PDF en la Sección 2. Requirements.

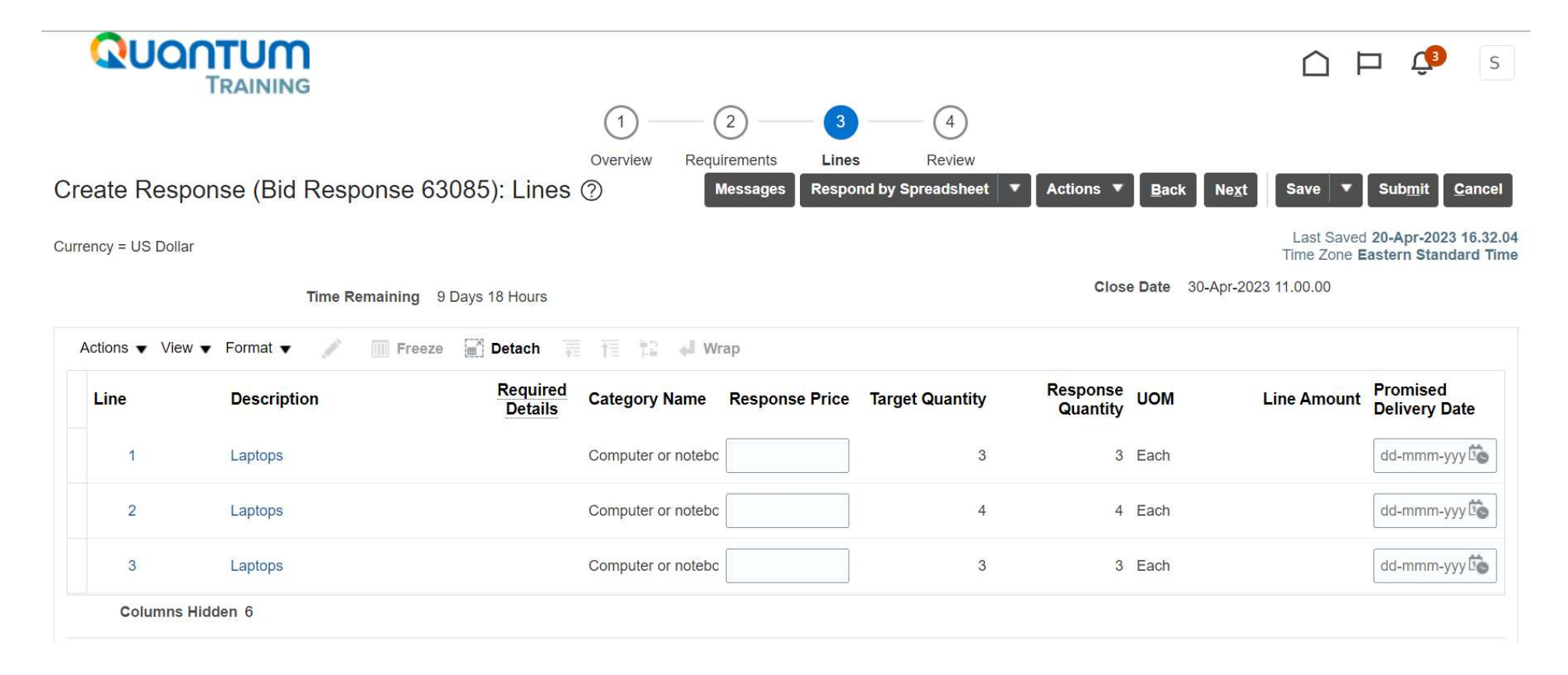

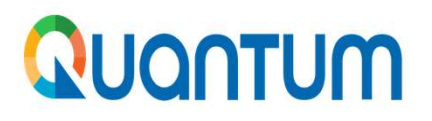

**AUCOTUM**<br>13. Luego de completar la información, responder los cuestionarios y adjuntar los anexos solicitados,<br>haga clic en el botón "Submit" para que su oferta sea enviada. A continuación aparecerá un mensaje de confirma **JONTUM**<br>Luego de completar la información, responder los cuestionarios y adjuntar los anexos solicitados,<br>haga clic en el botón "Submit" para que su oferta sea enviada. A continuación aparecerá un mensaje de confirmación JONTUM<br>Luego de completar la información, responder los cuestionarios y adjuntar los anexos solicitados,<br>haga clic en el botón "Submit" para que su oferta sea enviada. A continuación aparecerá un<br>mensaje de confirmación en

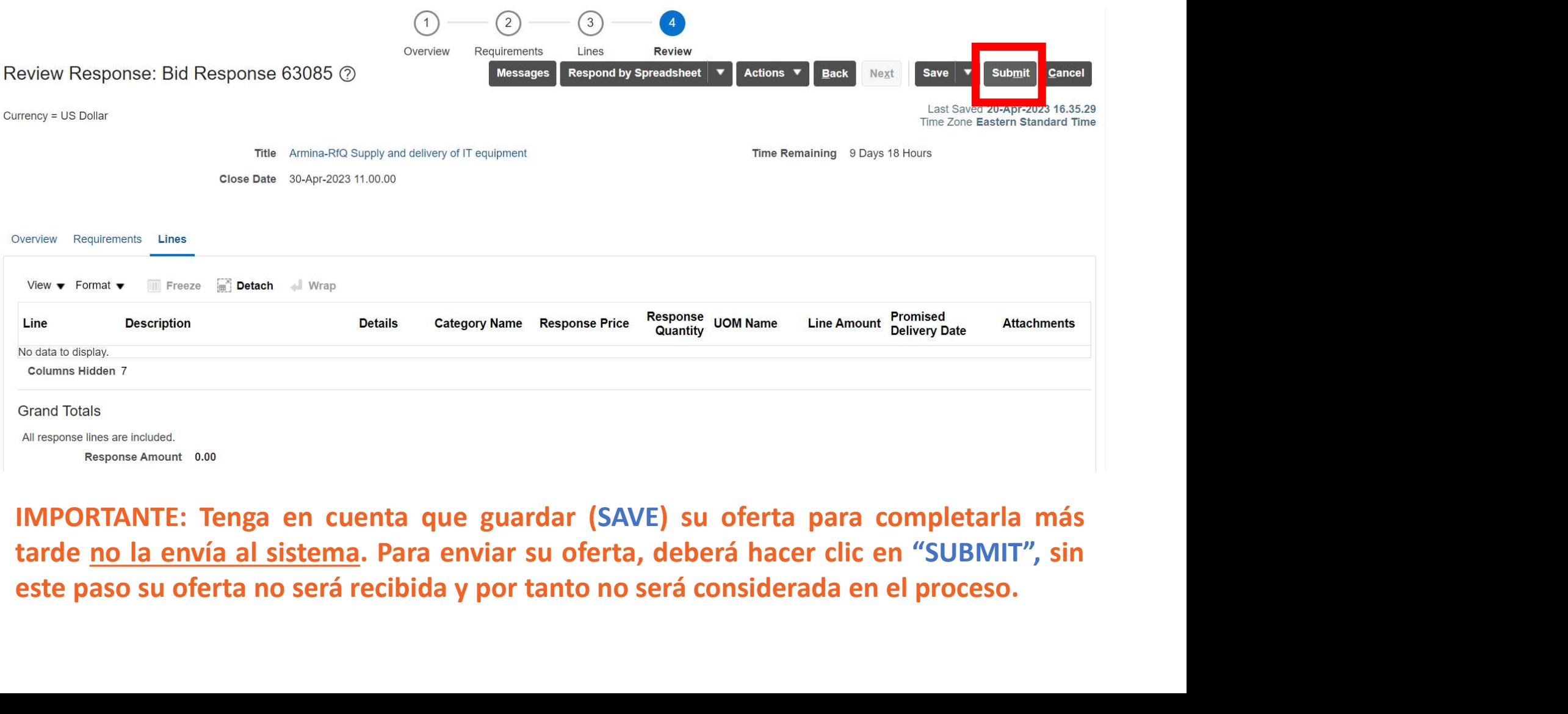

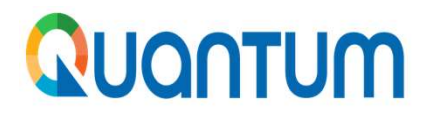

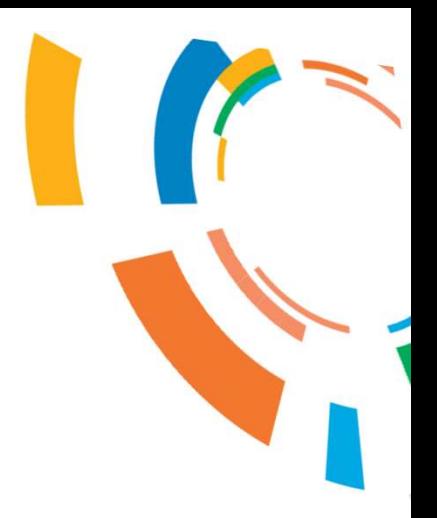

# Eugantian<br>
2. Como presentar una oferta para un<br>
proceso del cual recibí una invitación Paris Como presentar una oferta para un<br>proceso del cual recibí una invitación<br>proteso del cual recibí una invitación 2. Como presentar una oferta para un<br>proceso del cual recibí una invitación<br>a participar por el Portal de Quantum

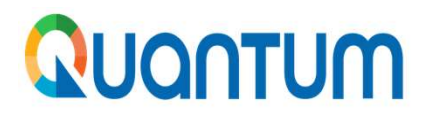

1. Usted recibirá en su cuenta de correo electrónico registrada en el Portal un mensaje desde el<br>sistema informándole que ha sido invitado a participar en una negociación. Al final del correo<br>encontrará adjunta las bases d Sistema informándole que ha sido invitado a participar en una negociación. Al final del correo encontrará adjunta las bases del proceso para su revisión.<br>Action Required: You are Invited to Participate for the Negotiation ENCOLOTIMENTE EN EN ENCORTE DE SUR DESTRUCTION DE SUR DESTRUCTION DE SUR DESTRUCTION DE SUR DESTRUCTION DE CONTRACTOR DE SUR DESTRUCTION DE CONTRACTOR DE DESTRUCTION DE CONTRACTOR DE DESTRUCTION DE CONTRACTOR DE DE DONOMIN

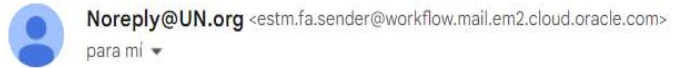

Un archivo adjunto · Analizado por Gmail 1

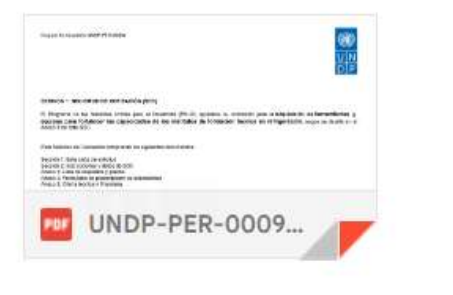

 $\leftarrow$  Responder  $\rightarrow$  Reenviar **Negotiation Invitation** 

### **Request for Proposal UNDP UNDP-PER**

From Unidad de Adquisiciones

Request for Proposal UNDP-PER-00102

Opens 30/03/2023 21.01

Closes 27/04/2023 17.00

Implementar las mejores prácticas a nivel de gestión empresarial, ambiental y minera para la reducción/eliminación de mercurio, la formalización y profesionalización de la MAPE en los distritos de Suyo y Sapillica, en la región Piura

**Accept Invitation** 

Decline Invitation

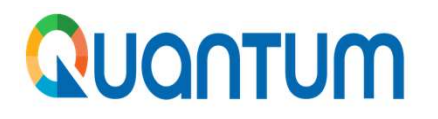

2

2. Una vez revisada las bases y en caso de estar interesado, haga clic al botón de color verde<br>denominado "accept invitation" o al botón "responder" y esto abrirá un correo de respuesta,<br>darle enviar. Con esta acción habrá QUONTUM<br>
2. Una vez revisada las bases y en caso de estar interesado, haga clic al botón de color verde<br>
denominado "accept invitation" o al botón "responder" y esto abrirá un correo de respuesta,<br>
darle enviar. Con esta a **QUONTUM**<br>
2. Una vez revisada las bases y en caso de estar interesado, haga clic al botón de color verde<br>
denominado "accept invitation" o al botón "responder" y esto abrirá un correo de respuesta,<br>
darle enviar. Con esta

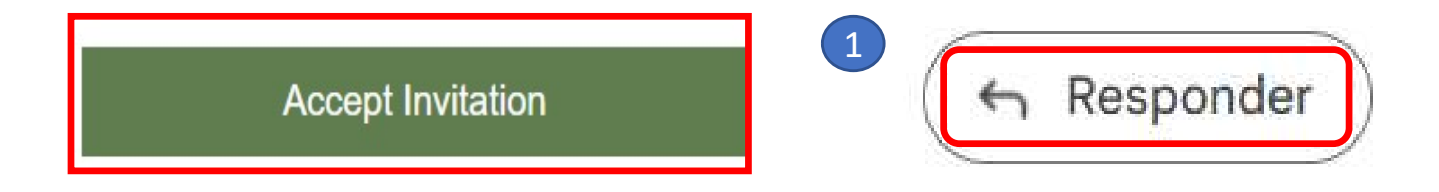

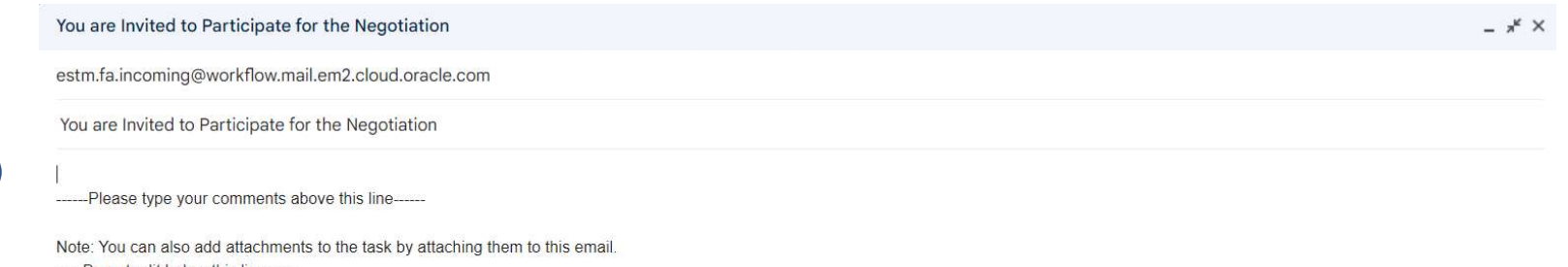

----- Do not edit below this line-----

Accept Invitation : [[NID]] : wo67/9YcwfV68JxfGi6fTByb1TVidvFxDAjbiNq9EHQnokzZVXyePfnaR22ted/39XSTj/ -- YAnWVM3p656LJ1qsb1nPEuhGH4DLupqXii71s9ax9ZMFq6fl/ifBivCRahvUxZgoFNSGUy0twvY/tRV/xqWua4oR19vRHnJfpl%3D : [[NID]]

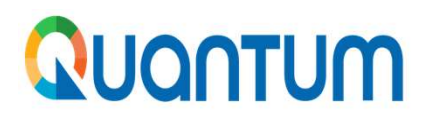

3. Para empezar a preparar su oferta haga clic en el **vínculo/link** que le llegará en el mensaje dels sistema informándole que ha sido invitado a participar en una negociación o ingrese al Portal de Quantum, busque la nego Sistema informándole que ha sido invitado a participar en una negociación o ingrese al Portal de Quantum, busque la negociación y siga el procedimiento indicado anteriormente (diapositiva número 7 en adelante).<br>Negotiation Superior de le legará en el mensaje del Sistema informándole que ha sido invitado a participar en una negociación o ingrese al Portal de Quantum, busque la negociación y siga el procedimiento indicado anteriormente (diapos **CUONTUM**<br>
3. Para empezar a preparar su oferta haga clic en el **vínculo**,<br>
sistema informándole que ha sido invitado a participar en u<br>
Quantum, busque la negociación y siga el procedimiento<br>
número 7 en adelante).<br>
Negot

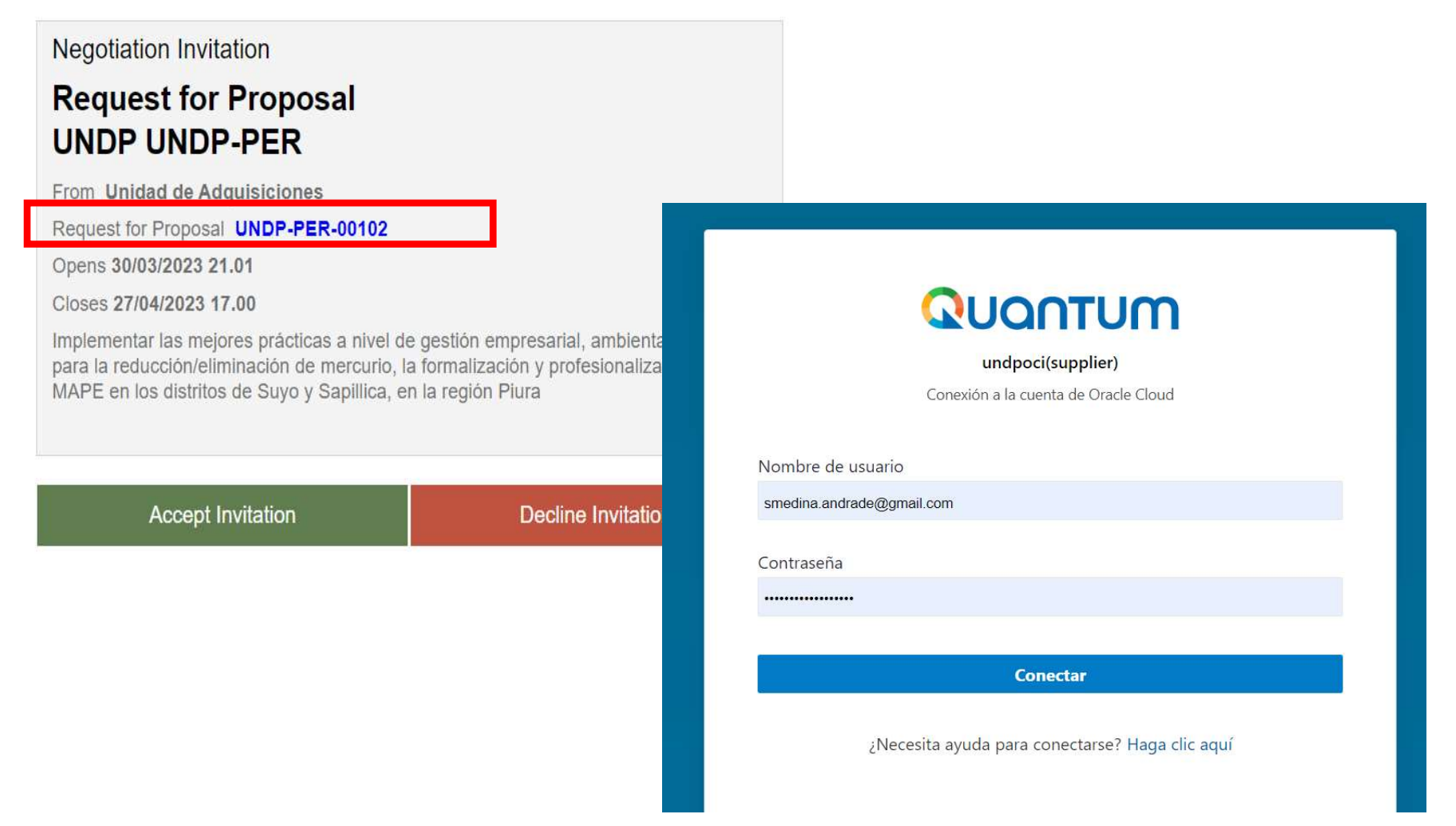

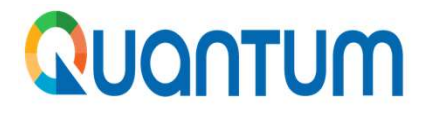

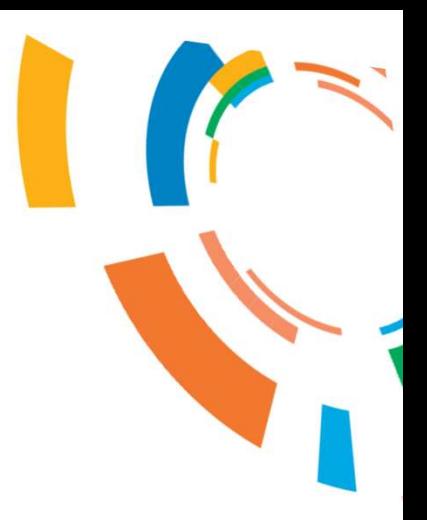

# a a la ministra de ministro de ministro de ministro de ministro de la ministro de la ministro de la ministra de la ministra de la ministra de la ministra de la ministra de la ministra de la ministra de la ministra de la mi 3. Como continuar con la<br>presentación de mi oferta cuando se<br>emite una enmienda 3. Como continuar con la<br>presentación de mi oferta cuando se<br>emite una enmienda

En cualquier momento antes del plazo para la presentación de Oferta, el PNUD podrá, por cualquier motivo (por ejemplo, en respuesta a una aclaración solicitada) modificar la Negociación, por medio de una enmienda. Las enmi **CUCITUM**<br>En cualquier momento antes del plazo para la presentación de Oferta, el PNUD podrá, por cualquier motivo (por ejemplo, en respuesta a una aclaración solicitada) modificar la Negociación, por medio de una enmienda **PORTUM**<br>
En cualquier momento antes del plazo para la presentación de Oferta, el PNUD podrá, por<br>
cualquier motivo (por ejemplo, en respuesta a una aclaración solicitada) modificar la Negociación,<br>
por medio de una enmien **CONTUM**<br>
En cualquier momento antes del plazo para la presentación de Oferta, el PNUD podrá, por<br>
cualquier motivo (por ejemplo, en respuesta a una aclaración solicitada) modificar la Negociación<br>
por medio de una enmiend **COLL CONTRON EXECTS CONTRONAGE EN CONTRONAGE EN CONTROVIDE EN CONTROVIDE CONTROVIDED EN CONTROVIDED EN CONTROVIDED AND ACCIDENT CONTROVIDED AND CONTROVIDED (SUPPRESS a través del Porte due la revise y confirme su conocimi PUCATUM**<br>
En cualquier momento antes del plazo para la presentación de Oferta, el PNUD podrá, por cualquier motivo (por ejemplo, en respuesta a una aclaración solicitada) modificar la Negociación, por medio de una emmien **RUCONTUM**<br>
En cualquier momento antes del plazo para la presentación de Ofert<br>
cualquier motivo (por ejemplo, en respuesta a una aclaración solicitada) n<br>
por medio de una enmienda. Las enmiendas se podrán a disposición

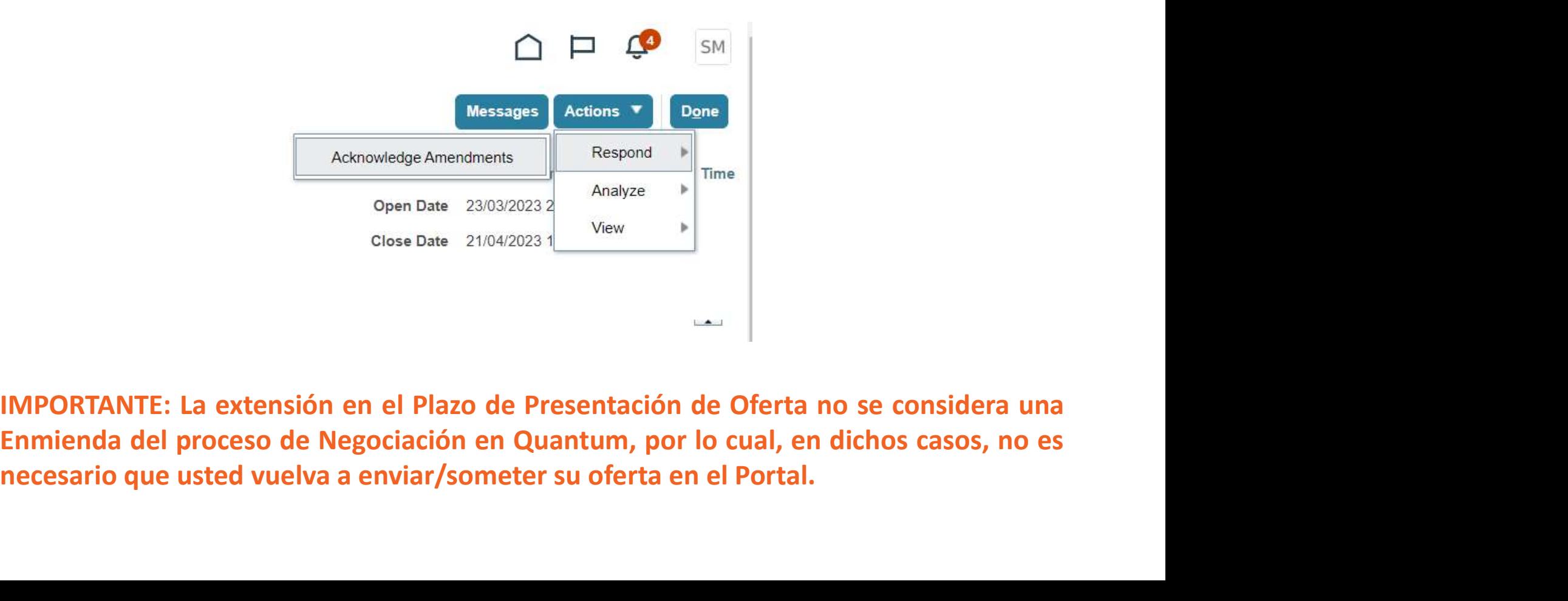

- Por favor revise los cambios introducidos con la enmienda y haga clic en "Acknowledgment",<br>
 IMPORTANTE: Este submit no es para enviar su oferta, es solo para confirmar que
- **QUONTUM**<br>
 Por favor revise los cambios introducidos con la enmienda y haga clic en "Acknowledgment",<br>
 IMPORTANTE: Este submit no es para enviar su oferta, es solo para confirmar que<br>
usted ha leído la Enmienda.<br>
 QUO

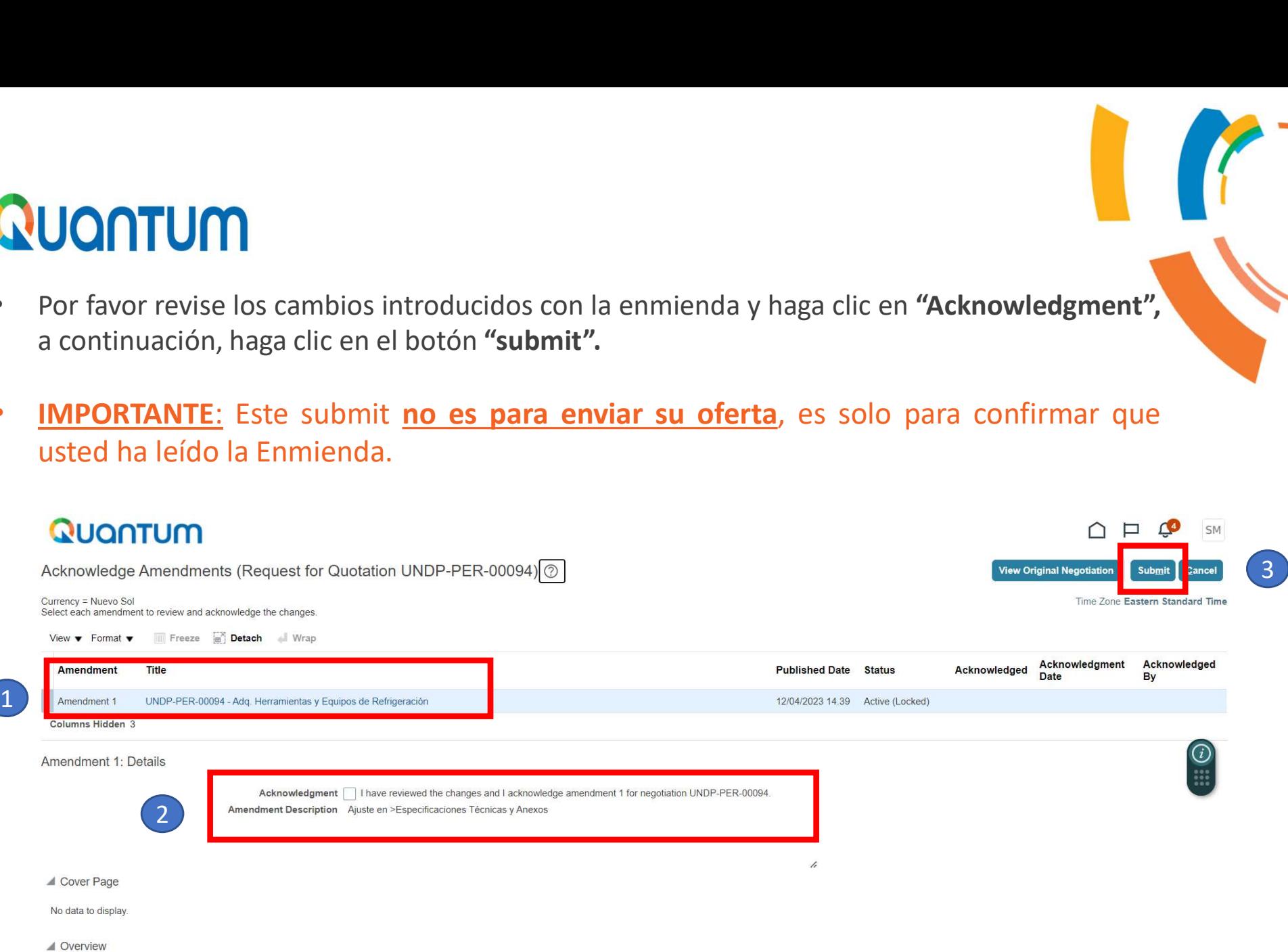

Tenga en cuenta que cada vez que se modifica una negociación, las ofertas publicada

Finalmente aparece un mensaje para confirmar que ya revisó la enmienda y consultando si desea<br>CONTUM<br>Continuar, haga clic en "Yes" y continúe con la edición de su oferta.<br>IMPORTANTE!: Tenga en cuenta que cada vez que se pu

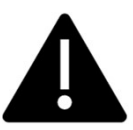

cuenta que cada vez que se modifica una negociación, las ofertas publicada.<br>Continuar, haga clic en "Yes" y continúe con la edición de su oferta.<br>Continuar, haga clic en "Yes" y continúe con la edición de su oferta.<br>IMPORT Independent a que cada vez que se modifica una negociación, las ofertas publicada<br> **CONTUM**<br>
Finalmente aparece un mensaje para confirmar que ya revisó la enmienda y consultando si desea<br>
continuar, haga clic en "Yes" y co negociación, las ofertas publicada<br>
negociación, las ofertas publicada<br>
Finalmente aparece un mensaje para confirmar que ya revisó la enmienda y consultando si desea<br>
continuar, haga clic en "Yes" y continúe con la edición autoria que cada vez que se modifica una negociación, las ofertas oublicada<br>
Finalmente aparece un mensaje para confirmar que ya revisó la enmienda y consultando si desea<br>
continuar, haga clic en "Yes" y continúe con la ed al Cuentra que cada vez que se modifica una negociación, las ofertas publicada<br>
Finalmente aparece un mensaje para confirmar que ya revisó la enmienda y consultando si desea<br>
continuar, haga clic en "Yes" y continúe con la procedimiento establecido. De no hacerlo, su oferta no será recibida en el portal y por lo<br>
Finalmente aparece un mensaje para confirmar que ya revisó la enmienda y consultando su continuar, haga clic en "Yes" y continúe c **CONTUM**<br>Finalmente aparece un mensaje para confirmar que ya revisó la enmienda y<br>continuar, haga clic en "Yes" y continúe con la edición de su oferta.<br>IMPORTANTEI: Tenga en cuenta que cada vez que se publica una<br>negociaci

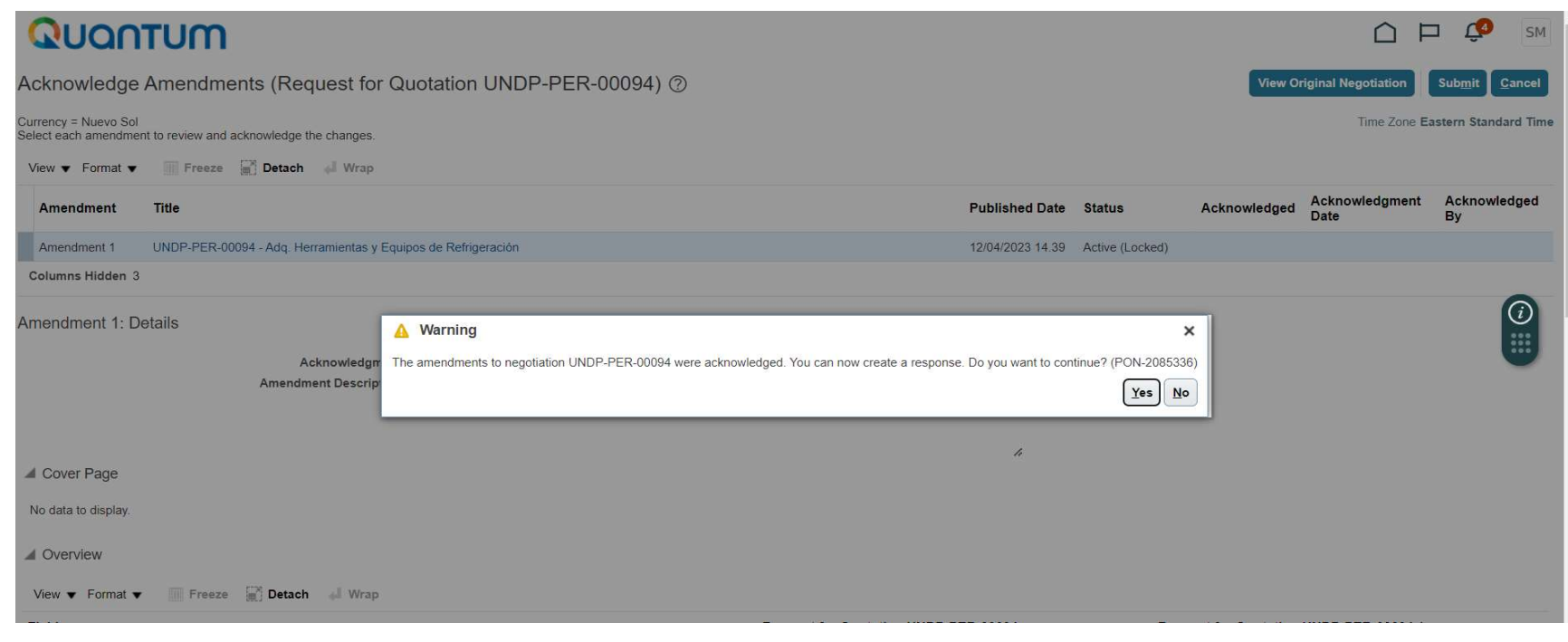

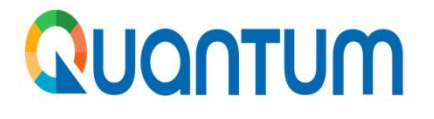

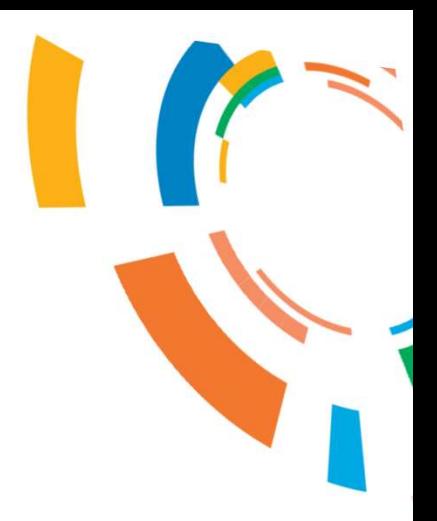

# 4. Como ver, modificar o cancelar su **Como ver, modificar o cancelar su contra en la plataforma Quantum**

AUCOTUM<br>Antes del plazo máximo para presentación de Oferta, usted puede ver, modificar o cancelar su<br>oferta enviada o salvada como borrador. Para tal fin, inicie sesión en su perfil de proveedor, haga<br>colocar el ID de la n **OCOLO CONTRICO EN ESTABA CONTRIBUTE EN EN ENCES CONTRIBUTED A CONTRIBUTED ANCHE AND CONTRIBUTED AND A CONTRIBUTED AND COLOCAT EL ID de la negociación en el campo "Negotiation" o seleccionar el estatus de su oferta en el c** CONTUM<br>Antes del plazo máximo para presentación de Oferta, usted puede ver, modificar o cancelar su<br>oferta enviada o salvada como borrador. Para tal fin, inicie sesión en su perfil de proveedor, haga<br>clic en "Manage Bid Re CONTUM<br>
Antes del plazo máximo para presentación de Oferta, usted puede ver, modificar o cancelar su<br>
oferta enviada o salvada como borrador. Para tal fin, inicie sesión en su perfil de proveedor, haga<br>
cilic en "Manage Bi el campo "Response Status". A continuación de Oferta, usted puede ver, modificar o cancelar su oferta enviada o salvada como borrador. Para tal fin, inicie sesión en su perfil de proveedor, haga clic en "Manage Bid Respons **PUONTUM**<br>Antes del plazo máximo para presentación de Oferta, usted puede ver, modificar o cancelar su oferta enviada o salvada como borrador. Para tal fin, inicie sesión en su perfil de proveedor, haga<br>clic en "Manage Bid

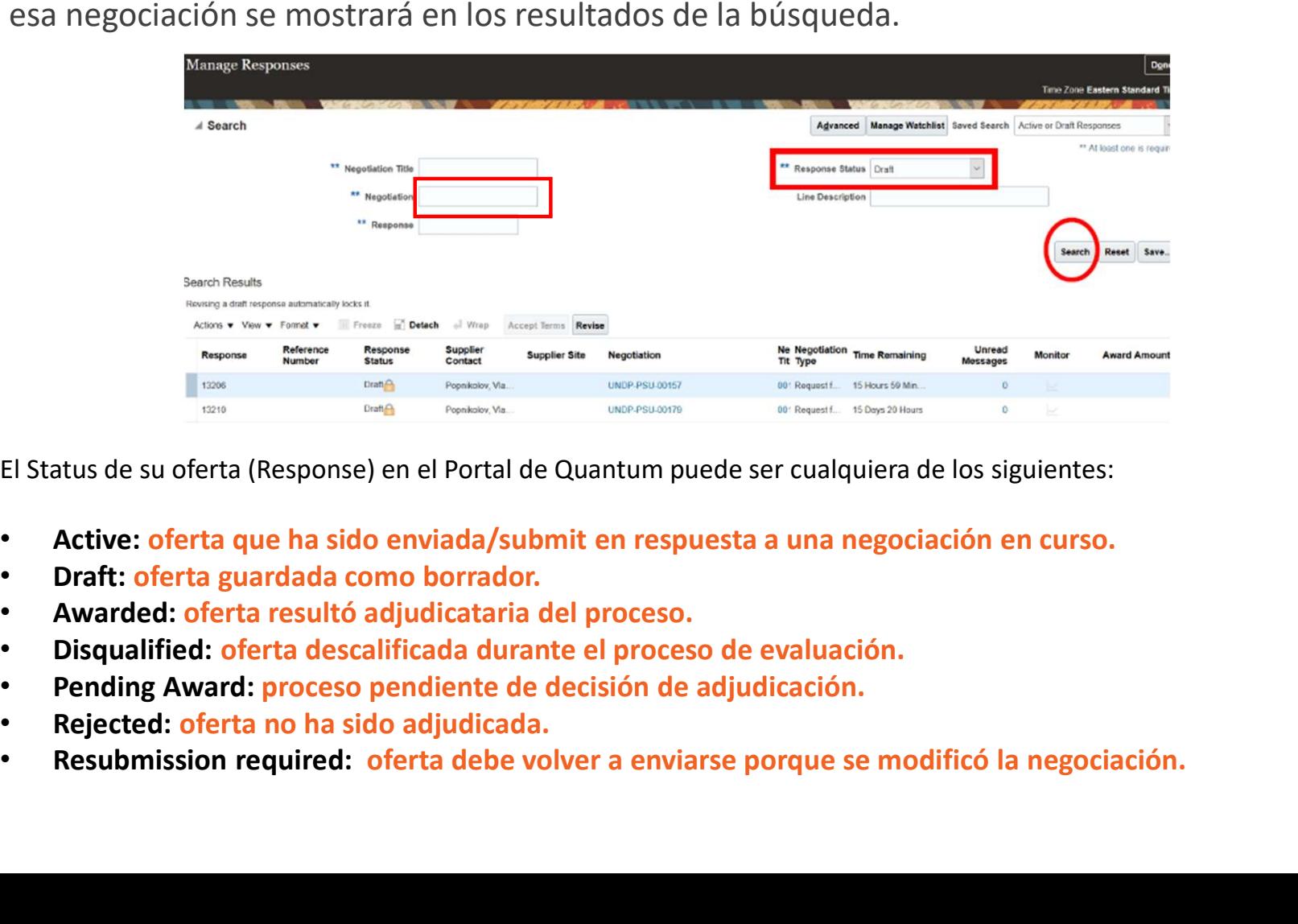

El Status de su oferta (Response) en el Portal de Quantum puede ser cualquiera de los siguientes:

- 
- 
- 
- 
- 
- 
- 

Haga clic en el número que se muestra en la columna de la izquierda "Response" (Respuesta) y el sistema<br>abrirá su oferta. Haga clic en las diferentes secciones para ver la información ingresada. Para modificar su<br>efectuado RUCONTUM<br>Haga clic en el número que se muestra en la columna de la izquierda "Response" (Respuesta) y el sistema<br>abrirá su oferta. Haga clic en las diferentes secciones para ver la información ingresada. Para modificar su<br> **COOTUM**<br>Haga clic en el número que se muestra en la columna de la izquierda "Response" (Respuesta) y el sistema<br>abrirá su oferta. Haga clic en las diferentes secciones para ver la información ingresada. Para modificar su<br> Espaga clic en el número que se muestra en la columna de la izquierda "Response" (Respuesta) y el sistema<br>abrirá su oferta. Haga clic en las diferentes secciones para ver la información ingresada. Para modificar su<br>oferta

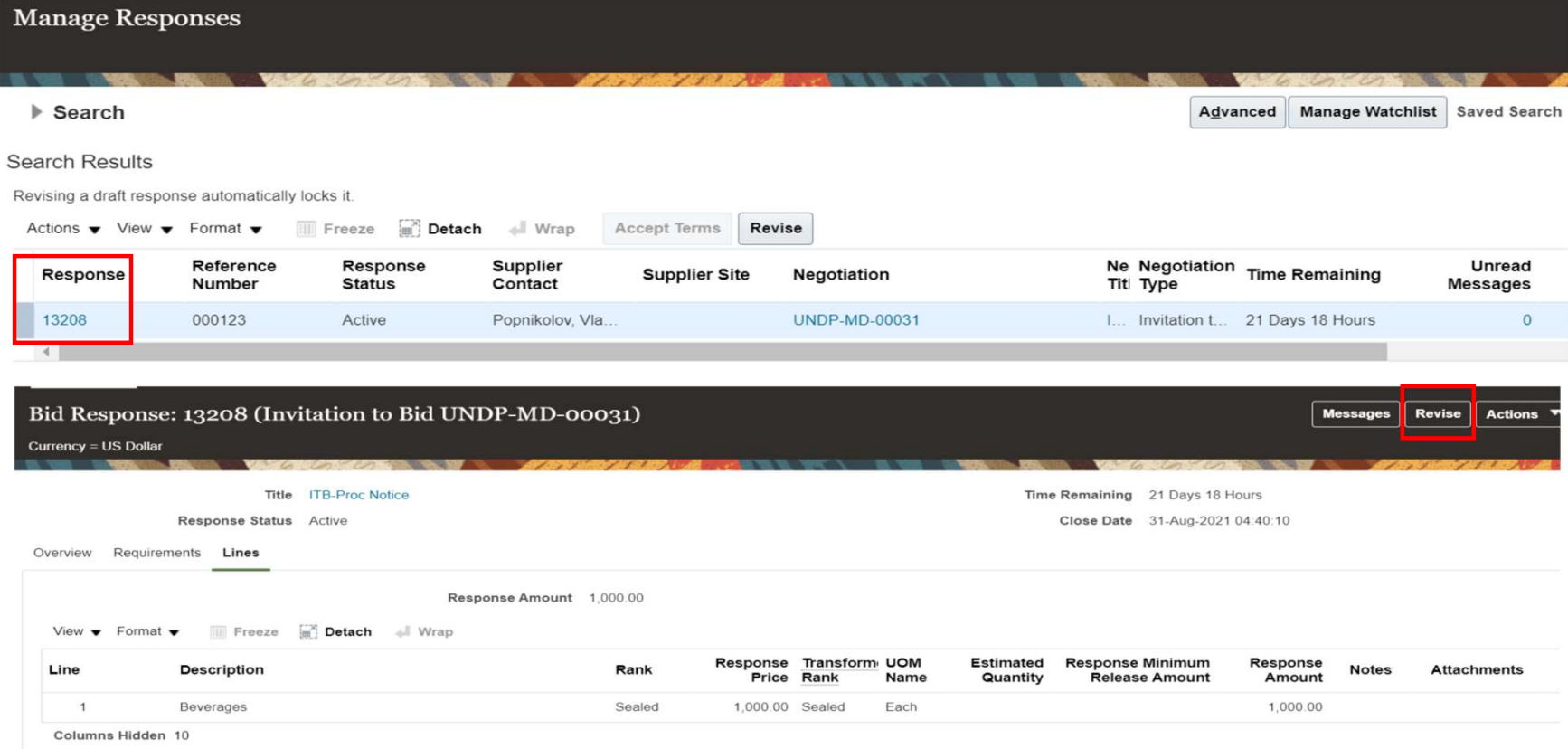

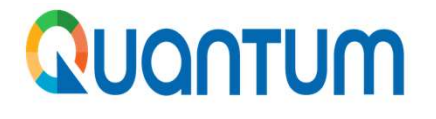

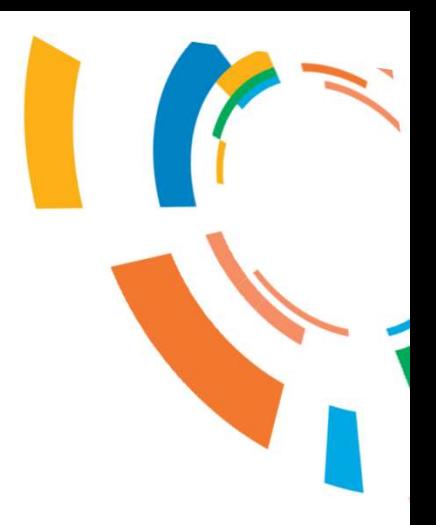

# ntum<br>5. Como cambiar el idioma en la<br>11 de marzo de la contena Quantum mo cambiar el idioma en la<br>plataforma Quantum

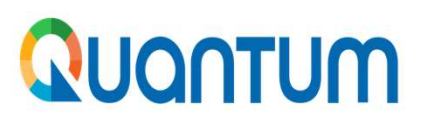

Como cambiar el idioma en la plataforma Quantum<br>En la parte superior derecha hay un recuadro con sus iniciales. Haga clic y aparecerá un menú<br>elegir "Set Preferences", aparecerá un nuevo menú, elegir "Language", selecciona UCONTUM<br>En la parte superior derecha hay un recuadro con sus iniciales. Haga clic y aparecerá un menú,<br>elegir "Set Preferences", aparecerá un nuevo menú, elegir "Language", seleccionar el idioma de<br>su preferencia y finalme **UONTUM**<br>
En la parte superior derecha hay un recuadro con sus iniciales. Haga clic y aparecerá un menú,<br>
elegir "Set Preferences", aparecerá un nuevo menú, elegir "Language", seleccionar el idioma de<br>
su preferencia y fi **UONTUM**<br>
En la parte superior derecha hay un recuadro con sus iniciales. Haga clic y aparecerá un me<br>
elegir "Set Preferences", aparecerá un nuevo menú, elegir "Language", seleccionar el idioma<br>
su preferencia y finalmen

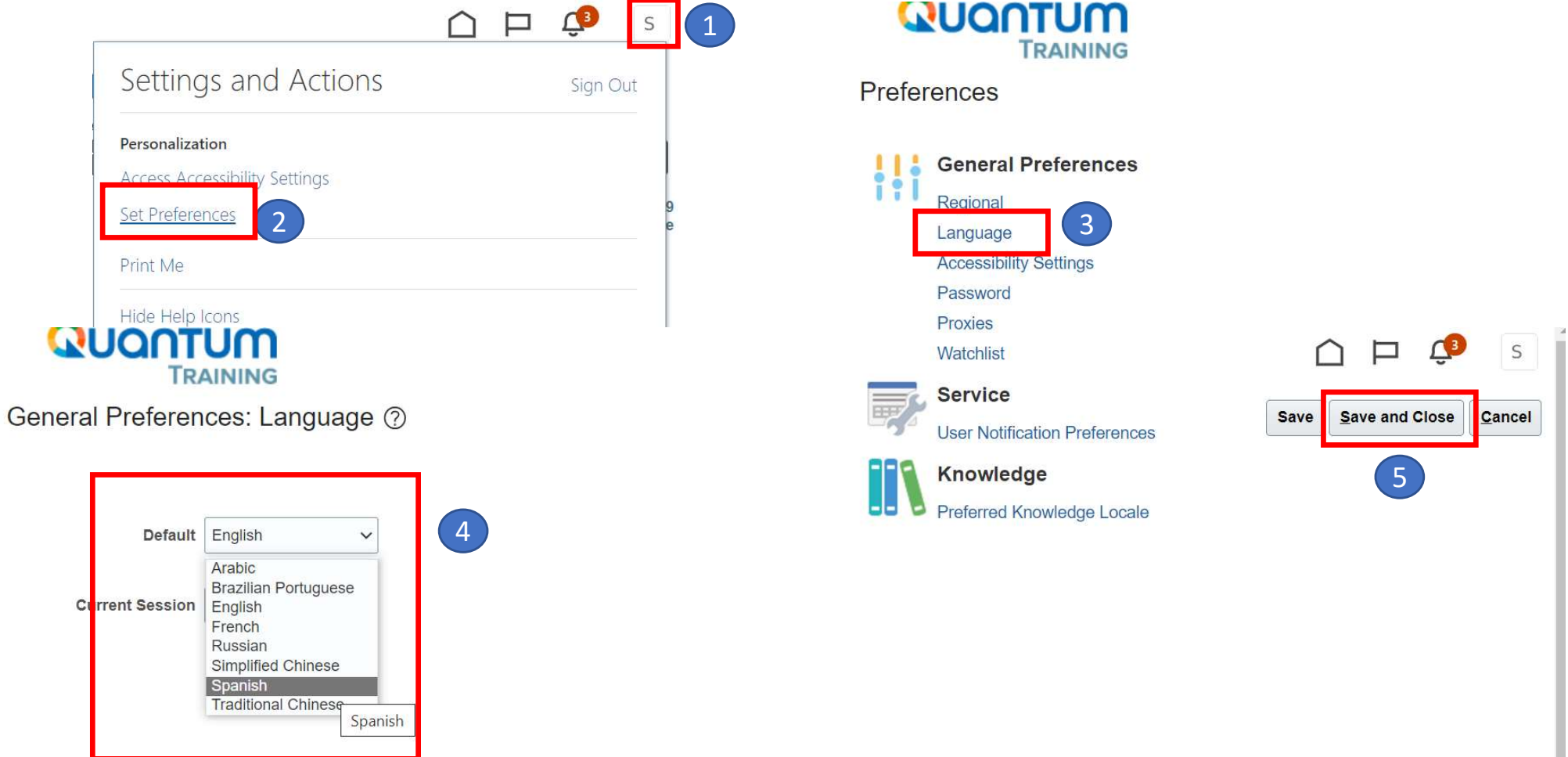

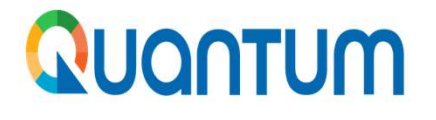

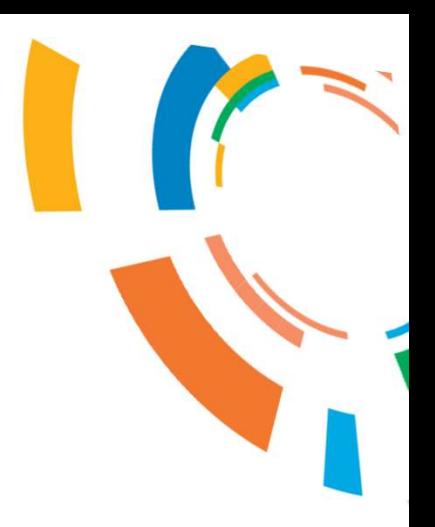

## 6. Recomendaciones

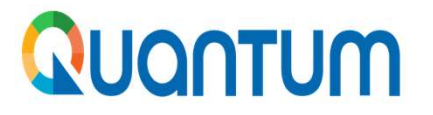

### Recomendaciones

- EXECONTRICIAL RECOMMENDICIONS<br>
1. Se recomienda realizar el envío de la oferta al menos un día antes del cierre<br>
1. Si lo realiza con mucha anticipación, es posible que se emitan enmiendas y **CONTUM<br>Comendaciones**<br>Se recomienda realizar el envío de la oferta al meno<br>considerando que:<br>• Si lo realiza con mucha anticipación, es posible que automáticamente la oferta presentada será devue
	- **CONTUM**<br>• Si lo realizar el envío de la oferta al menos un día antes del cierre<br>• Si lo realiza con mucha anticipación, es posible que se emitan enmiendas y<br>• automáticamente la oferta presentada <u>será devuelta por lo que</u> automáticamente la oferta presentada será devuelta por lo que tendrá que desidizar el envío de la oferta al menos un día antes del cierre<br>Si lo realiza con mucha anticipación, es posible que se emitan enmiendas y<br>automátic
- **CONTUM**<br>
Se recomienda realizar el envío de la oferta al menos un día antes del cierre<br>
considerando que:<br>
 Si lo realiza con mucha anticipación, es posible que se emitan enmiendas y<br>
 si realiza el envío el mismo día d **Exercise de la contra de la contra de manera de la cierre**<br>
Si lo realiza con mucha anticipación, es posible que se emitan enmiendas y<br>
automáticamente la oferta presentada <u>será devuelta por lo que tendrá que</u><br>
<u>revisar </u> recomienda realizar el envío de la oferta al menos un día antes del cierre<br>siderando que:<br>Si lo realiza con mucha anticipación, es posible que se emitan enmiendas y<br>automáticamente la oferta presentada <u>será devuelta por l</u> oferta. 2. Para ver la versión en pdf completa de la invitación seleccione: "Actions **x** le seleccione: "Actions" (average de la fecha del cierre podría quedarse sin enviarla ya que el sistema se cierra de manera automática en la • Si lo realiza con mucha anticipación, es posite automáticamente la oferta presentada <u>será convisar y volverla a enviar</u>.<br>
• Si realiza el envío el mismo día de la fecha enviarla ya que el sistema se cierra de manera y n
- 

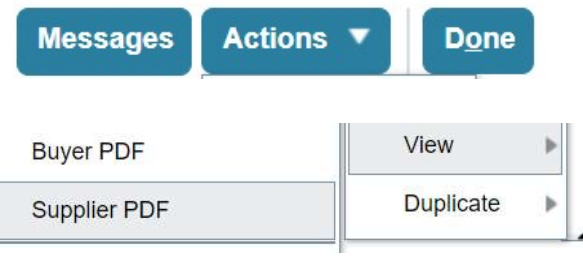

# GRACIAS